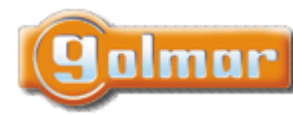

Τ

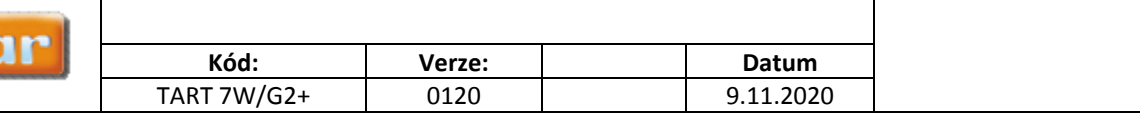

ı

# **UŽIVATELSKÝ A INSTALAČNÍ NÁVOD**

# **Monitor ART 7W/G2+**

G2+ dvouvodičová instalace, Wi‐Fi konektivita

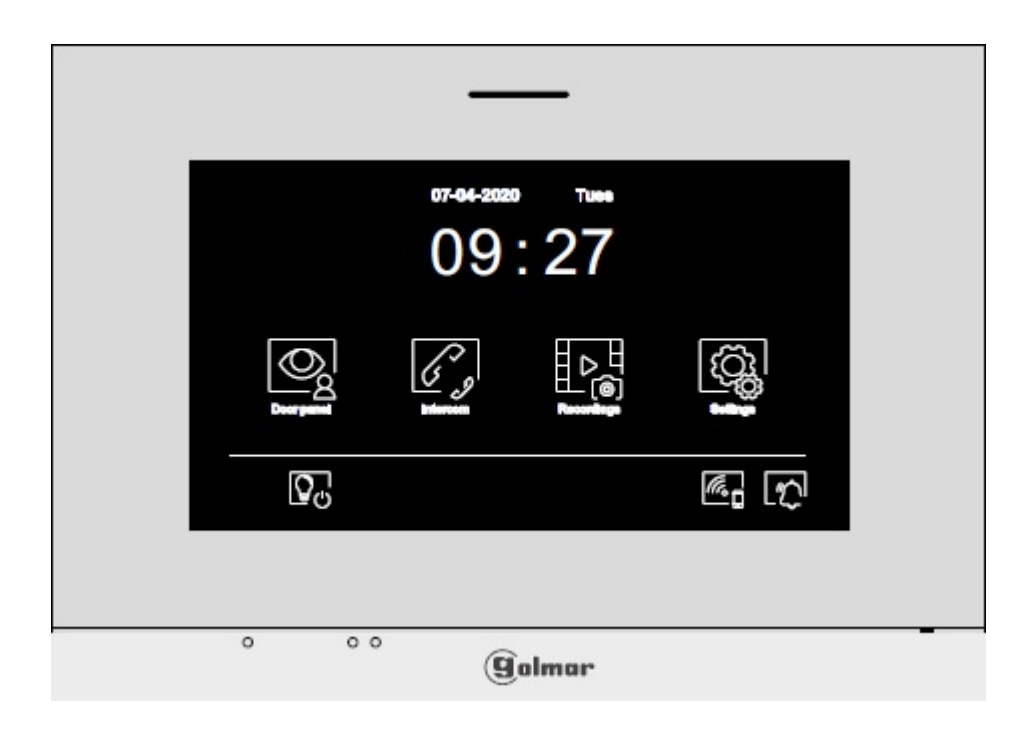

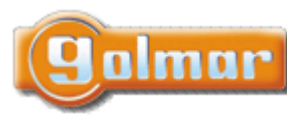

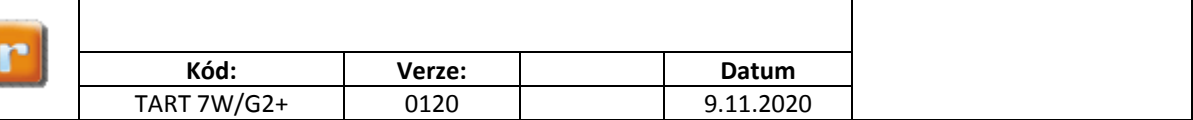

# 1. ÚVOD

Především bychom Vám chtěli poděkovat a pogratulovat, že jste si koupili tento produkt.

Náš závazek, dosáhnout spokojenosti klientů, je obsažen v naší certifikaci ISO - 9001 a to platí zejména pro výrobu produktu, který jste si právě koupili.

Pokročilá technologie a přísná kontrola kvality umožní bezproblémové využívání systému a jeho funkcí. Přečtěte si tento návod, abyste mohli výrobek ihned správně používat.

# 2. OBSAH

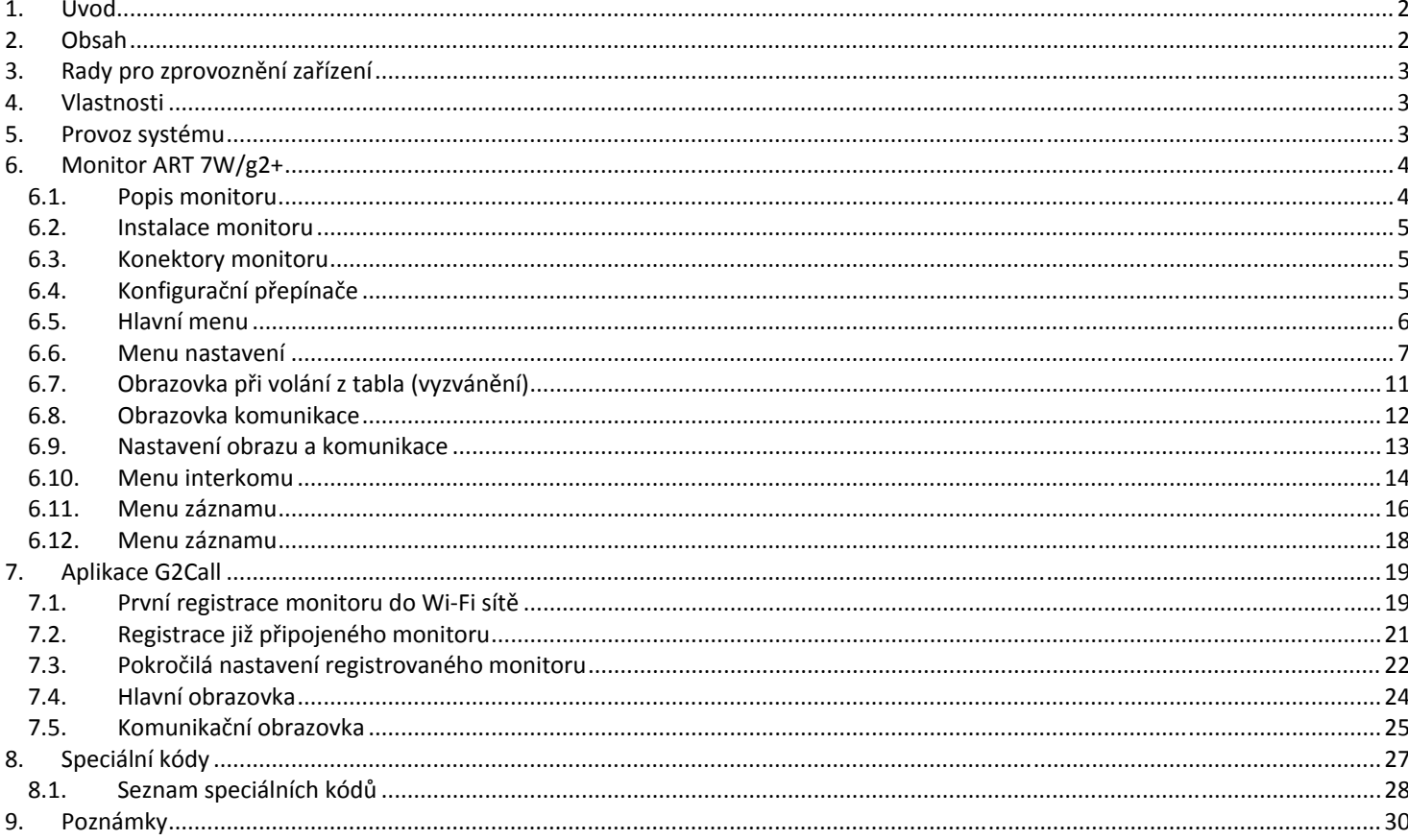

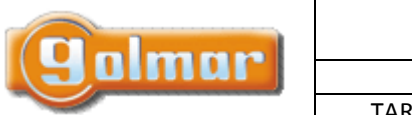

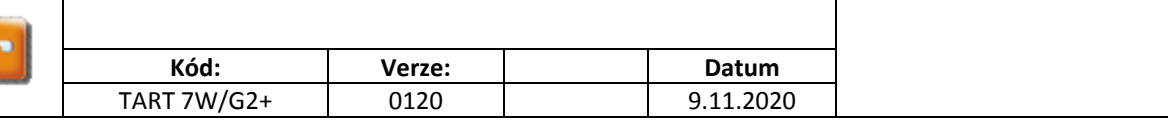

# **3. RADY PRO ZPROVOZNĚNÍ ZAŘÍZENÍ**

- ‐ Instalaci a opravy zařízení provádíme **po odpojení od zdroje napětí.**
- ‐ Instalaci a opravy zařízení musí provádět **pouze osoba s odpovídající kvalifikací.**
- ‐ Veškeré rozvody by měly být realizovány ve vzdálenosti minimálně **40 cm od ostatních vedení.**
- ‐ Instalujte monitor na suchém a chráněném místě.
- ‐ Před zapnutím zařízení zkontrolujte zapojení vstupního tabla, napájecího zdroje a videotelefonů.
- ‐ Doporučujeme použít kabel Golmar RAP‐GTWIN/HF (2x1mm2).
- ‐ Od tohoto okamžiku dodržujte pokyny uvedené v tomto návodu.

# **4. VLASTNOSTI**

- ‐ Handsfree monitor.
- ‐ 7" TFT barevná obrazovka.
- ‐ Skryté tlačítko pro přístup a výběr funkcí v menu.
- ‐ Monitor s jednoduchou instalací (2 vodičová nepolarizovaná sběrnice).
- ‐ Uživatelské menu.
- ‐ Instalační menu.
- ‐ Menu nastavení obrazu a komunikace.
- ‐ Výstup na externí opakovač volání (max. 50 mA/12 V=).
- ‐ Vstup (HZ) pro tlačítko dveřního zvonku. Současně se může od dveří zvonit až na 8 monitorů/bytů současně (se systémem v klidovém režimu).
- ‐ Skryté tlačítka pro otevírání dveří 1 a 2.
- ‐ Informační LED kontrolky.
- ‐ Konfigurační přepínače pro přiřazení adresy monitoru a určení typu nadřízený/podřízený (master/slave).

# **5. PROVOZ SYSTÉMU**

bude uvolněn pro další volání.

- ‐ Pro uskutečnění volání musí návštěvník stisknout odpovídající tlačítko bytu, který má být volán; vstupní tablo potvrdí volbu akustickým signálem a LED  $\mathbb{Z}^n$  se rozsvítí. V tomto okamžiku monitor v daném bytě vyzvání. Jestliže bylo omlem stisknuto volací tlačítko jiného bytu, opětovným stiskem správného tlačítka dojde k novému volání, původní hovor bude zrušen.
- Jakmile monitor vyzvání, zobrazí se pohled z tabla na hlavním monitoru (a prvním podřízeném) aniž o tom volající osoba ví, na displeji monitoru se objeví zeleně blikající ikona  $\Box$ . Jestliže chcete zobrazit pohled z tabla na druhém a třetím podřízeném monitoru, klikněte na jedno z tlačítek pro aktivaci obrazu. Pokud není hovor vyzvednut do 45 sekund, LED zhasne a systém
- Pro uskutečnění komunikace klikněte na skryté tlačítko pod ikonou . LED na vstupním panelu zhasne, a rozsvítí se LED  $\mathcal{B}^0$ .
- Komunikace může trvat 90 sekud, nebo do zavěšení hovoru stiskem skrytého tlačítka pod ikonou . Jakmile je komunikace ukončena, LED  $\mathbf{B}^{ij}$  zhasne a systém bude uvolněn.
- ‐ Pro otevření dveří stiskněte ikonu , nebo aktivaci externího zařízení klikněte na ikonu . Každý stisk aktivuje el. zámek nebo druhý výstup na na 3 sekundy a LED  $\boxdot$  bude po dobu aktivace svítit.

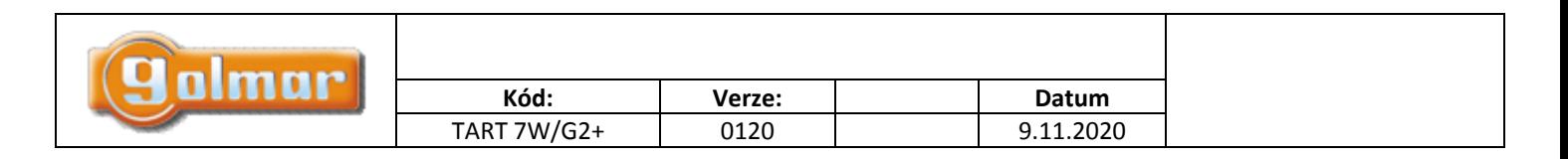

# **6. MONITOR ART 7W/G2+**

*6.1. Popis monitoru* 

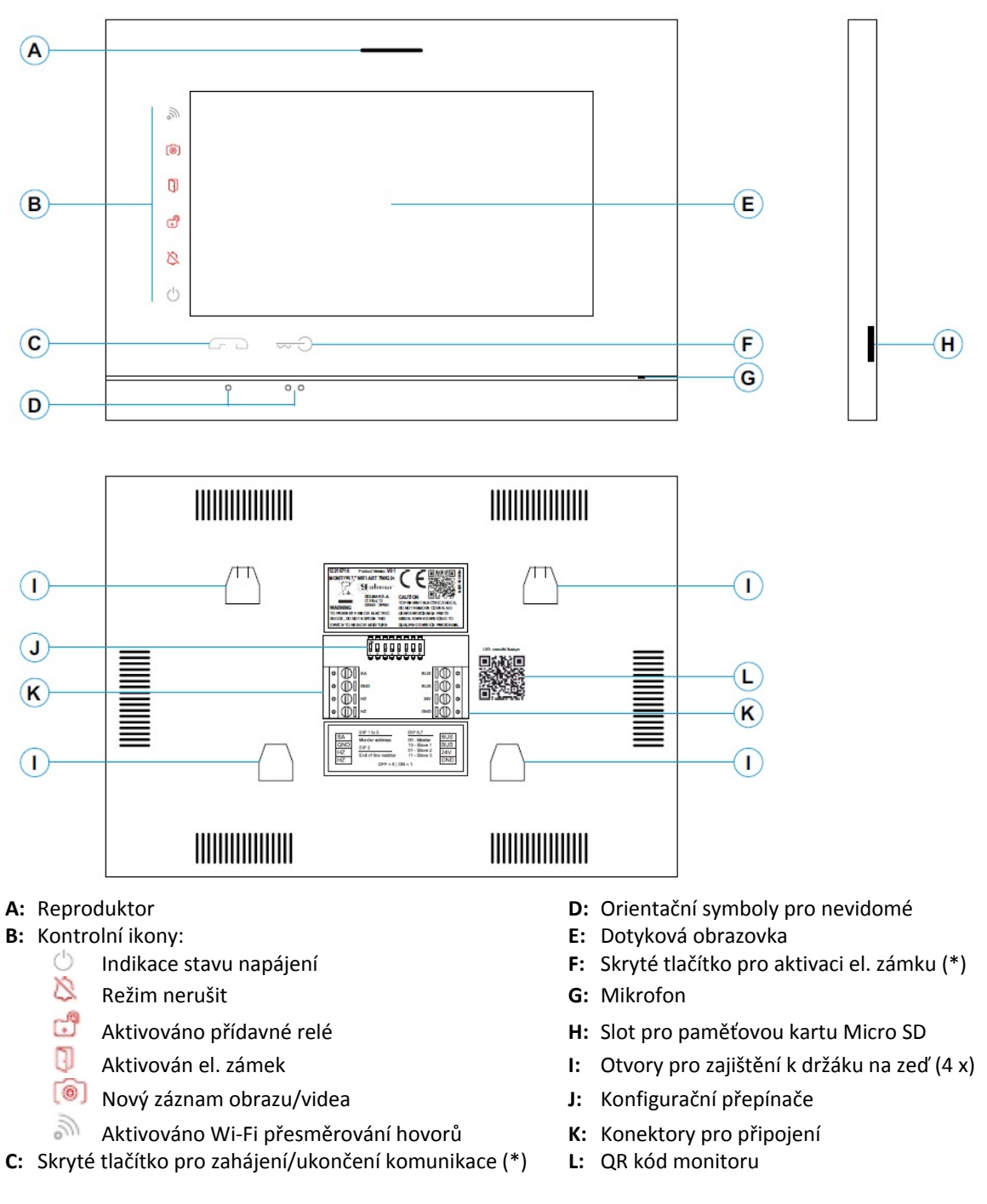

(\*) Verze monitoru ART 7W/G2+ "V.01 + č. 6539 a V.02" nebo pozdější – Pro zrakově postižené v továrním nastavení deaktivováno **(viz odstavec Speciální kódy)**

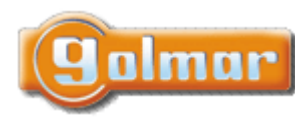

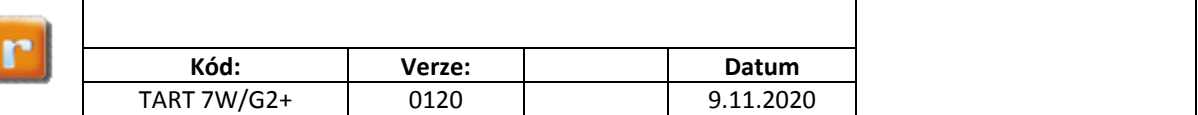

## *6.2. Instalace monitoru*

1) Monitor umístěte do výšky 1,65 m.

2) Pro připevnění monitoru vyvrtejte do zdi 4 otvory (průměr 6 mm), použijte dodané hmoždinky a připevněte držák monitoru.

3) Protáhněte instalační vedení přes otvor ve střední části a připojte je ke konektoru dle schéma zapojení. Před připojením vodičů zkontrolujte nastavení DIP přepínačů – dle ods. 6.4.

4) Připojte konektor k monitoru, přiložte monitor k držáku a posunutím dolů jej zajistěte.

# *6.3. Konektory monitoru*

Konektory monitoru jsou odnímatelné pro pohodlnější zapojení. Nejprve připojte vedení do konektorů a poté je umístěte na příslušné místo v monitoru.

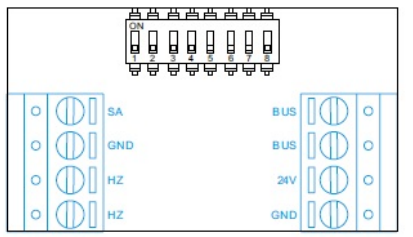

BUS, BUS: Komunikační sběrnice (nepolarizovaná)

24V, GND: Vstup pro lokální napájení

SA, GND: Výstup pro zvonek (50mA/12V max.)

HZ, HZ: Vstup pro tlačítko dveřního zvonku. Poznámka: verze monitoru ART 7W/G2+ "V.01 + č. 6539 a V.02" nebo pozdější: Připojte pouze k nadřízenému (master) monitoru. Přijatý signál je přenášen pomocí sběrnice na podřízené (slave) monitory.

Poznámka: Režim funkce tlačítka HZ (ART7W/G2+ s verzí V.05 a pozdější): Jakmile je stisknuto tlačítko zvonku (svorky HZ), monitor bude vyzvánět (a také opakovač zvonění bude sepnut) v případě že je monitor v klidovém režimu, procesu zvonění, v procesu komunikace (nižší hlasitost zvonění od dveří bytu) i v režimu "Nerušit". V celé instalaci může současně od dveří bytu vyzvánět až 8 monitorů (bytů).

# *6.4. Konfigurační přepínače*

#### **DIP přepínače 1 až 5:**

Nastavení adresy monitoru (adresy od 1 do 32).

DIP přepínače nastavené na OFF mají nulovou hodnotu. Přepínače nastavené na ON mají hodnotu dle tabulky. Výsledná adresa je součtem hodnot přepínačů nastavených na ON.

**Důležité:** Byt 1 (DIP 1 na ON; DIPY 2‐5 na OFF)

BYT 32 (DIPY 1‐5 na OFF)

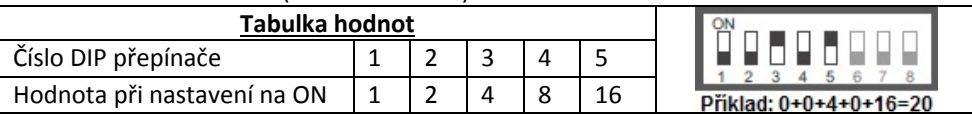

#### **DIP přepínače 6 a 7:**

Nastavení monitoru jako Nadřízený (master) nebo podřízený (slave). Každý byt musí mít nastaven pouze jeden monitor jako nadřízený.

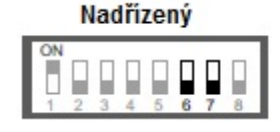

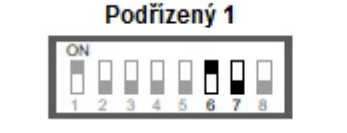

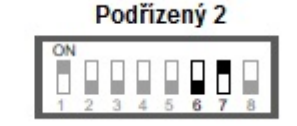

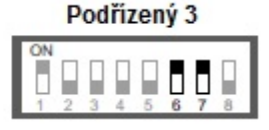

#### **DIP přepínač 8:**

Nastavení zakončení linky v případě pozice na ON. Nastavte v monitoru, kde linka BUS končí. Nastavte na OFF v monitorech, kde linka BUS prochází.

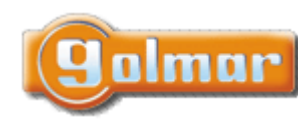

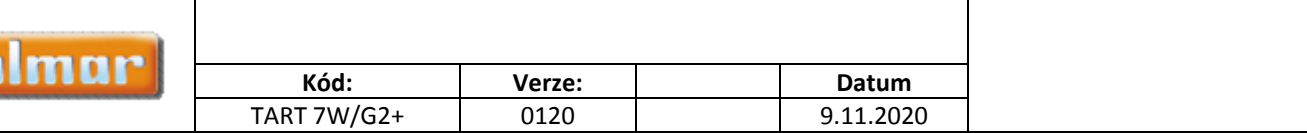

## *6.5. Hlavní menu*

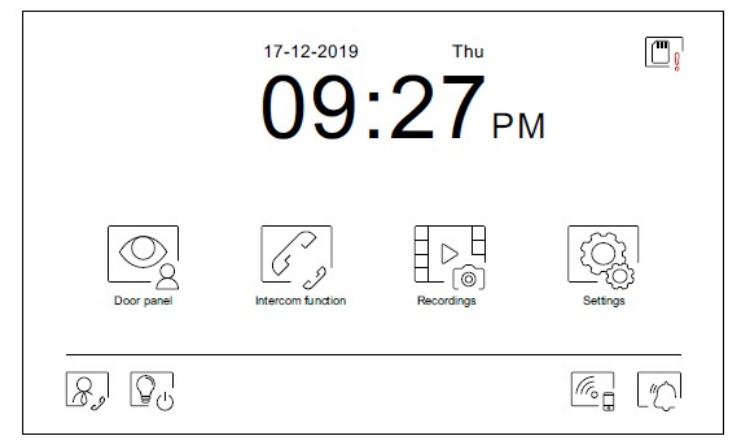

Jestliže se monitor nachází v klidovém režimu (obrazovka vypnuta), dotykem kdekoliv na obrazovku aktivujete monitor a objeví se obrazovka hlavního menu. Monitor se vrátí do klidového režimu po 20 sekundách nečinnosti.

Umožňuje zapnout pohled z kamer vstupních tabel, nebo z kamer připojených do systému. Poznámka: U verze "V.01 + č. 6539 a V.02" a vyšší: Toto umožňuje změnu pohledu vstupního tabla, aktivace komunikace s příslušným tablem a otevření dveří.

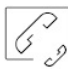

Přístup k funkci interkomu s dalšími monitory v systému.

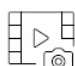

Zobrazení seznamu obrázků uložených v paměti monitoru. Jestliže jsou v paměti nové obrázky, nebo ty, které ještě nebyly prohlédnuty, jejich počet bude zobrazen v pravém horním rohu ikony a objeví se ikona . Iestliže tento počet je větší než 9. bude zobrazen symbol tří teček.

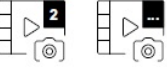

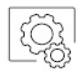

Umožňuje vstup do systémových nastavení.

Bez funkce. Je možnost nastavení tlačítka jako zobrazené nebo skryté v hlavním menu – přizpůsobení obrazovky  $\mathbb{R}^l$ .

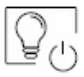

Bez funkce. Je možnost nastavení tlačítka jako zobrazené nebo skryté v hlavním menu – přizpůsobení obrazovky  $\widehat{\mathbb{R}^2}$ .

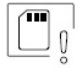

Upozornění, že SD karta musí být zformátována v monitoru. Stiskněte pro vstup do menu paměti a formátujte kartu.

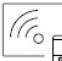

Aktivace nebo deaktivace Wi‐Fi přenosu. Ikona změní barvu, ikona upozornění bude svítit dle zvoleného stavu – bílá – zapnuto, šedá – vypnuto. Notifikační ikona se zobrazí v závislosti na stavu Wi-Fi přenosu.

**Poznámka: U verze "V.01 + č. 6539 a V.02" a vyšší:** Stiskněte po dobu 3 sekund pro aktivaci/deaktivaci Wi‐Fi. **Důležité: Wi‐Fi přenos může aktivovat pouze nadřízený (master) monitor.**

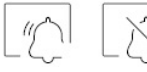

Aktivace nebo deaktivace režimu "nerušit" (monitor v případě volání nezvoní). Stav oznamuje notifikační ikona.

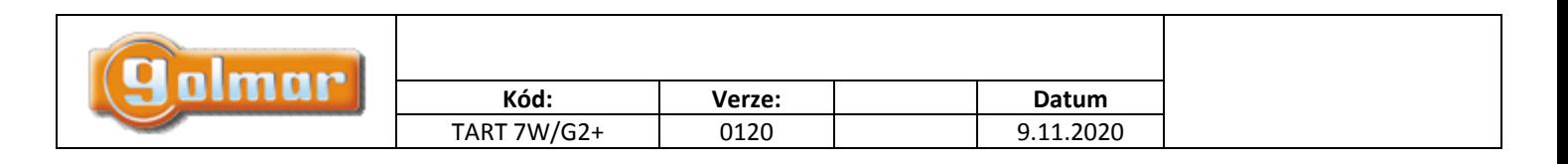

## *6.6. Menu nastavení*

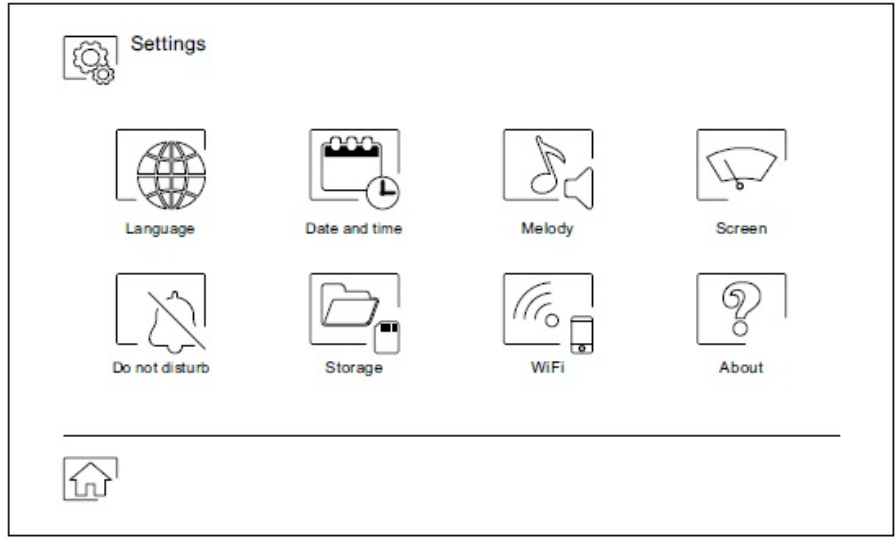

Pomocí ikony  $\widehat{\omega}$  se vrátíte do hlavního menu.

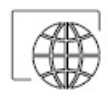

Možnost volby jednoho ze 16 jazyků uživatelského rozhraní. Jakmile vyberete příslušný jazyk, potvrďte volbu stiskem ikony **a vrátíte se do menu nastavení**.

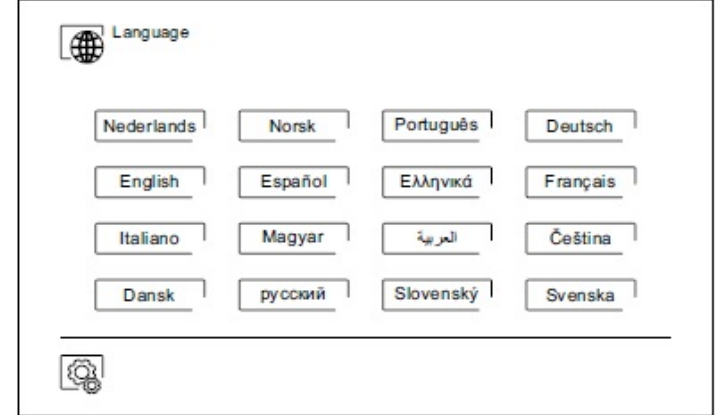

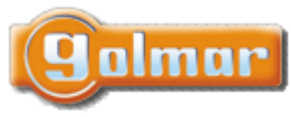

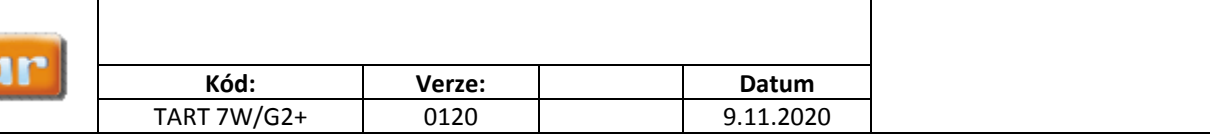

Nastavení data a času systému a také zobrazovaný formát. Posouváním změňte hodnoty a šipkami formát zobrazení. Potvrďte zadání stiskem ikony **a vrátíte se do menu nastavení.** 

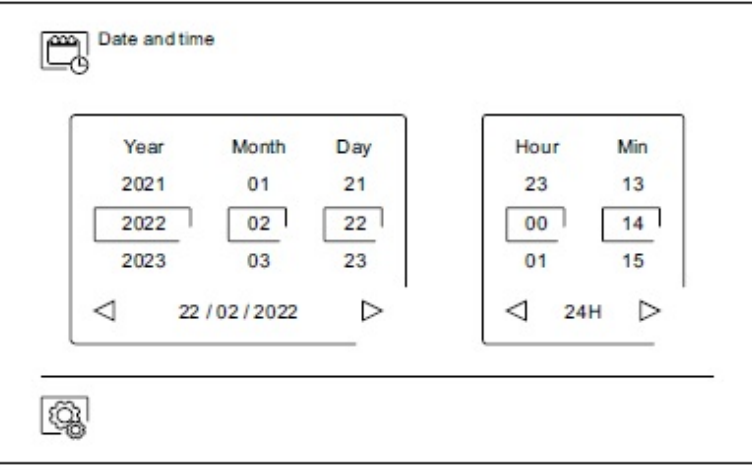

Možnost volby různých druhů vyzvánění, dle původu volání. Šipkami vyberte požadované tón u jednotlivých vyzvánění a potvrďte stiskem ikony a vrátíte se do menu nastavení.

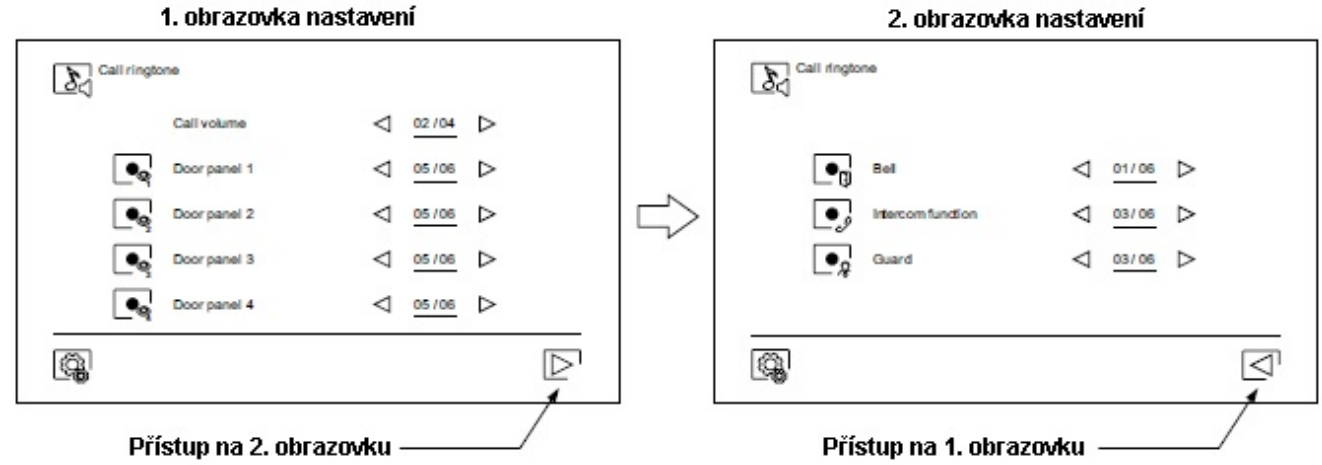

Přizpůsobení monitoru jedním z šesti tapet, zobrazení tlačítek hlídání, světla (bez funkce) a data/času na hlavním menu obrazovky. Potvrďte provedené změny stiskem ikony  $\widehat{\mathbb{Q}}$ , monitor se navrátí do menu nastavení.

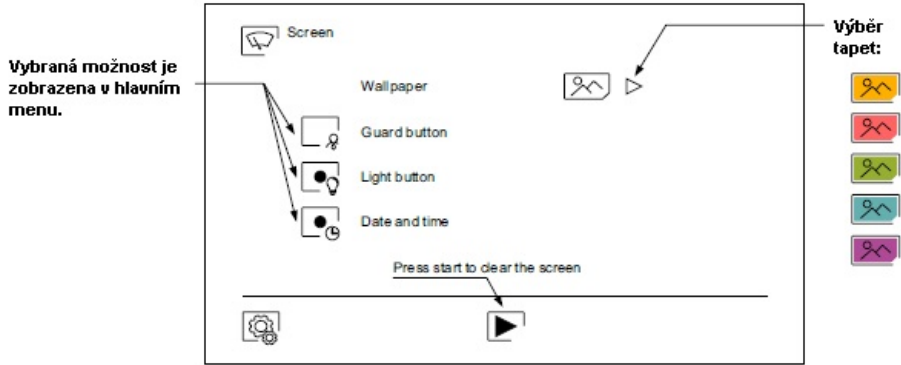

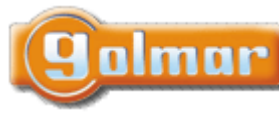

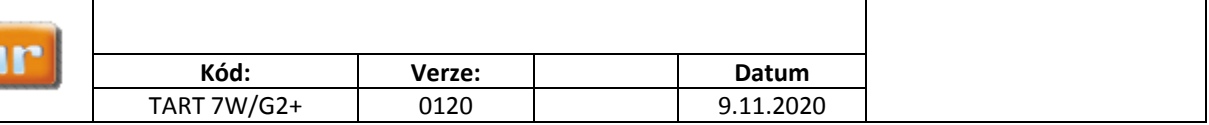

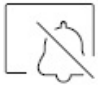

Režim "nerušit". Je možno nastavit čas, po který monitor nebude vyzvánět. Aktivujte funkci časovače (timer) a vyberte časový úsek režimu nerušit. Z hlavního menu můžete funkci nerušit (Do not disturb) aktivovat nebo deaktivovat bez ohledu na nastavení časovače.

Jestliže nechcete přijímat interkomunikační volání z jiných monitorů, deaktivujte funkci interkomu. Jestliže provedete deaktivaci interkomunikačních hovorů, nebudete moci volat na ostatní monitory.

Pro aktivaci funkce automatického otevírání dveří (3 sekundy po zazvonění dojde k aktivaci el. zámku) vyberte funkci "Automatické otevření dveří. Poté vyberte časový úsek. Tato funkce je v továrním nastavení vypnuta, pro zapnutí shlédněte odstavec "Speciální kódy".

Potvrďte změny stiskem tlačítka  $\mathbb{Q}$ , monitor se vrátí do menu nastavení.

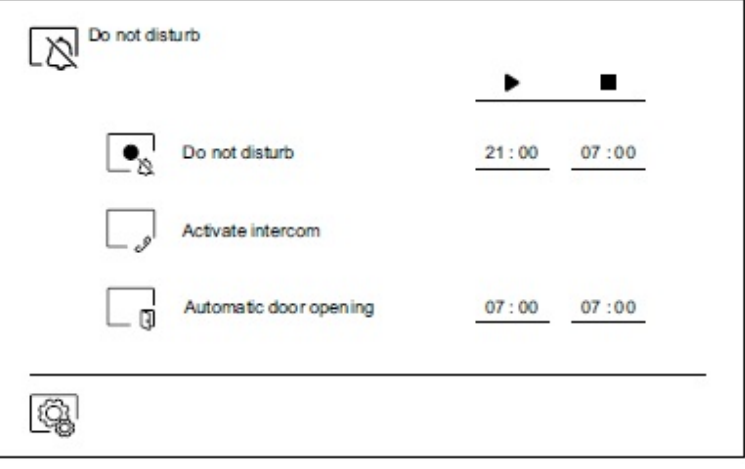

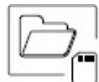

V některých zemích místní zákony nedovolují uchovávat záznamy více než 30 dnů do nahrání. Toto zajišťuje funkce automatického mazání. Je možno deaktivovat tuto funkci v případě jiné legislativy dané země, nebo na Vaši zodpovědnost.

Jestliže není v monitoru instalována microSD karta, je možno ukládat do vnitřní paměti monitoru pouze obrázky (max. 100 obrázků). Jestliže paměťová karta je instalována, obrázky a videa jsou ukládány na kartu, obrázky z vnitřní paměti nemůžete zobrazit, dokud je nezkopírujete na paměťovou kartu.

Z tohoto menu je možno smazat obsah, kopírovat vnitřní paměť na SD kartu a formátovat kartu. Každá z těchto operací vyžaduje potvrzení.

Potvrďte stiskem ikony **a vrátíte se do menu nastavení.** 

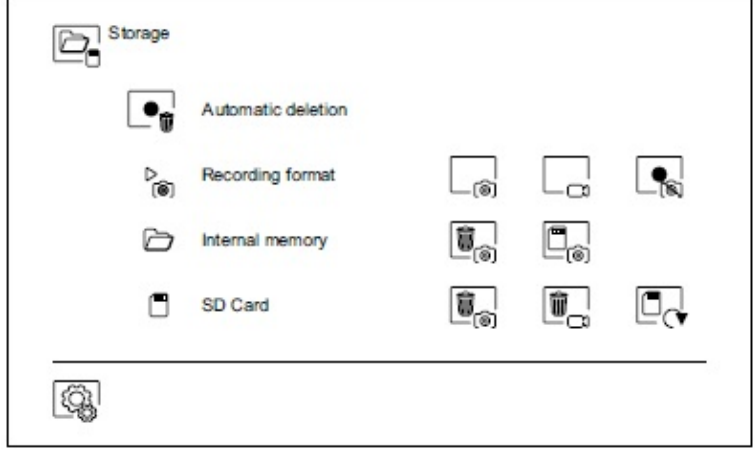

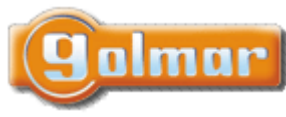

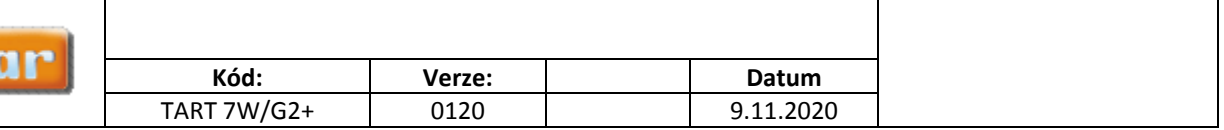

Během prvního spuštění systému doporučujeme restartovat parametry Wi-Fi pomocí ikony  $\widehat{\mathbb{Q}}$ :

Nezapomeňte, že pouze master monitor může aktivovat přenos Wi‐Fi.

Menu Wi‐Fi zobrazuje informace o ID monitoru (UID), název sítě, ke které je připojen (SSID) a sílu signálu. Pomocí aplikace G2Call je možno připojit monitor do Vaší Wi‐Fi sítě dle popisu níže.

Pomocí ikony  $\triangleright$  vyberte požadovaný režim přesměrování ("instant" (okamžitě) – zahájí přesměrování na mobilní zařízení do 3 sekund od volání ze vstupního panelu; "No answer" (bez odpovědi) – zahájí přesměrování na mobilní zařízení po 50 sekundách od zazvonění ze vstupního panelu; "Do not divert" (bez přesměrování) – nedojde

k přesměrování na mobilní zařízení). Potvrďte výběr stiskem ikony  $\mathbb{E}$  a monitor se navrátí do menu nastavení.

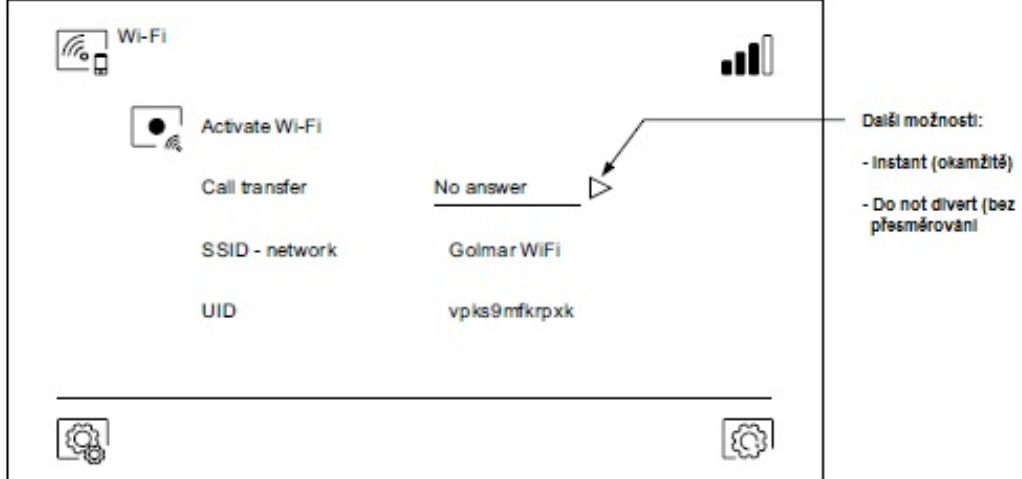

ල

Stránka INFO (About) poskytuje informace o zařízení jako verzi monitoru a jeho adresu.

Stiskněte "Instructions manual" (návod) nebo "Apps" (aplikace) pro zobrazení QR kódu, což vás navede k nejnovějšímu návodu a aplikaci G2Call pro mobilní zařízení.

Pro obnovení továrního nastavení klikněte na ikonu  $\widehat{\mathbb{G}}$ . Dojde k továrnímu nastavení jazyka, melodií ... Nastavení Wi‐Fi parametrů nebude ovlivněno.

Potvrďte stiskem ikony  $\widehat{\mathbb{Q}}$ a vrátíte se do menu nastavení.

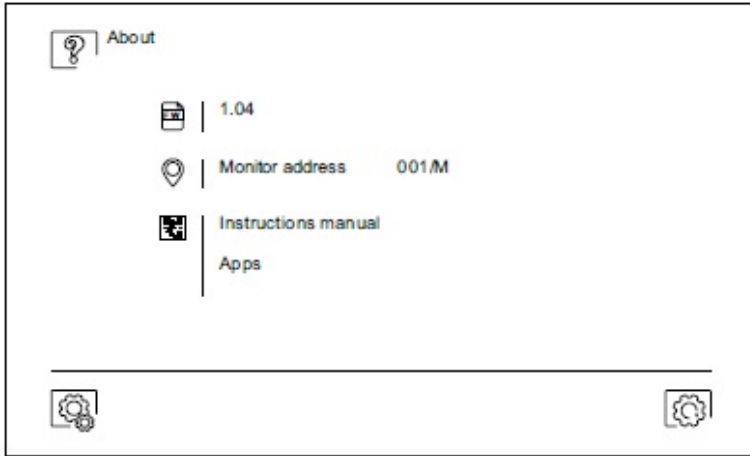

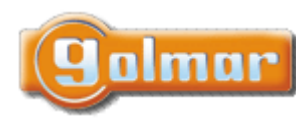

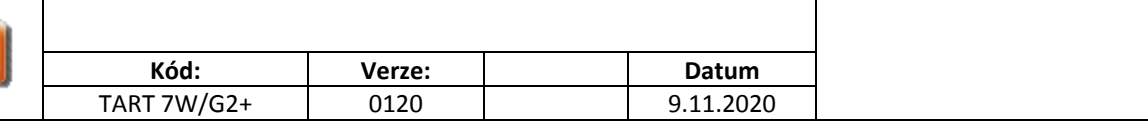

## *6.7. Obrazovka při volání z tabla (vyzvánění)*

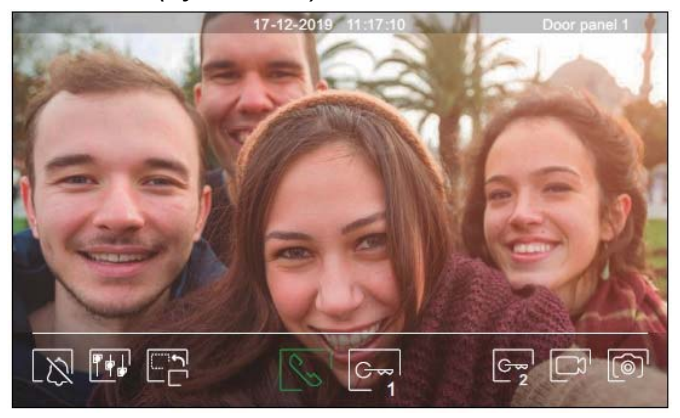

Tato obrazovka je aktivní při příjmu volání nebo po stisku ikony  $\Box$  z hlavního menu. Během volání se zobrazí ikona  $\Box$ a bude blikat (během procesu zvonění). Datum a čas jsou zobrazeny nahoře uprostřed obrazovky, a původ obrazu (vstupní panel 1, vstupní panel 2, kamera 1 nebo kamera 2) je zobrazen nahoře vpravo. Volání ‐ vyzvánění může trvat max. 45 sekund.

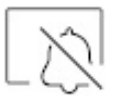

Zrušení vyzváněcí melodie.

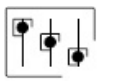

Přístup k nastavení obrazu a komunikace.

Změna zdroje obrazu, pokud je v systému více vstupních panelů, nebo jsou v systému externí kamery a jejich vizualizace je aktivována. Je možno přepnout zdroj obrazu kdykoliv.

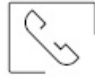

Zahájení nebo ukončení komunikace se zobrazeným vstupním panelem. Čas komunikace je omezen na maximálně 90 sekund. Jakmile je komunikace ukončena, dojde k vypnutí obrazovky.

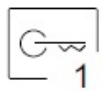

Aktivace el. zámku (nebo zařízení připojeného na CV výstup vstupního panelu) na 3 sekundy (tovární nastavení, možnost nastavení). Aktivaci výstupu bude indikovat ikona

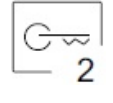

Aktivace el. zámku (nebo zařízení připojeného na svory relé vstupního panelu) na 3 sekundy (tovární nastavení, možnost nastavení). Aktivaci výstupu bude indikovat ikona

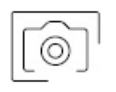

Několik sekund po zahájení zvonění dojde k automatickému uložení foto. V levém horním rohu obrazovky se zobrazí ikona  $\circled{a}$  a indikátor  $\circled{a}$  se zobrazí. Stiskem uložíte foto.

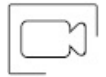

V případě, že je v monitoru vložena paměťová karta microSD, dojde k zahájení nahrávání 15 sekundového videa. Bez karty se uloží obrázek do paměti monitoru. V levém horním rohu obrazovky se objeví ikona  $\Box$  a indikátor  $\circledcirc$  se rozsvítí. Stiskem dojde k nahrání video sekvence.

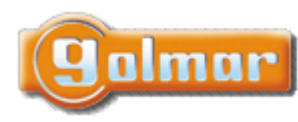

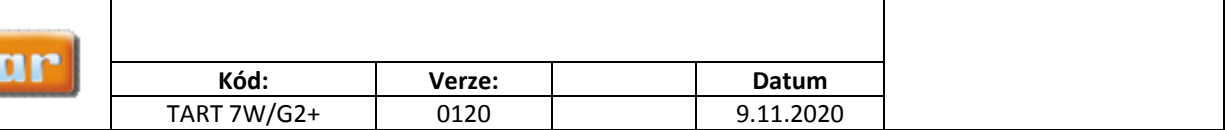

# *6.8. Obrazovka komunikace*

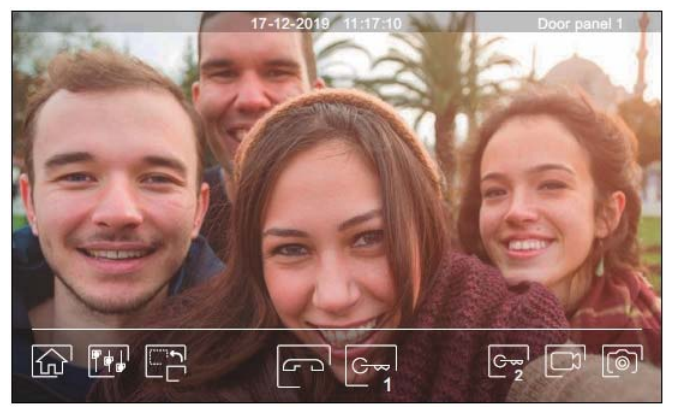

Tato obrazovka je zobrazena během procesu komunikace. Uprostřed nahoře je zobrazeno datum, čas. V pravém horním rohu je zobrazen zdroj komunikace.

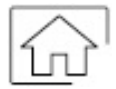

Ukončení komunikace se vstupním panelem a zobrazení hlavního menu.

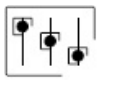

Přístup k nastavení obrazu a komunikace.

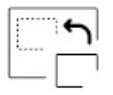

Změna zdroje obrazu, pokud je v systému více vstupních panelů, nebo jsou v systému externí kamery a jejich vizualizace je aktivována. Je možno přepnout zdroj obrazu kdykoliv.

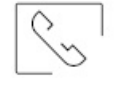

Zahájení nebo ukončení komunikace se zobrazeným vstupním panelem. Čas komunikace je omezen na maximálně 90 sekund. Jakmile je komunikace ukončena, dojde k vypnutí obrazovky.

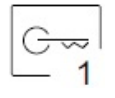

Aktivace el. zámku (nebo zařízení připojeného na CV výstup vstupního panelu) na 3 sekundy (tovární nastavení, možnost nastavení). Aktivaci výstupu bude indikovat ikona

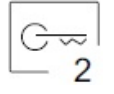

Aktivace el. zámku (nebo zařízení připojeného na svory relé vstupního panelu) na 3 sekundy (tovární nastavení, možnost nastavení). Aktivaci výstupu bude indikovat ikona

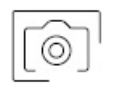

Několik sekund po zahájení zvonění dojde k automatickému uložení foto. V levém horním rohu obrazovky se zobrazí ikona  $\circledR$  a indikátor  $\circledR$  se zobrazí. Stiskem uložíte foto.

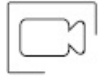

V případě, že je v monitoru vložena paměťová karta microSD, dojde k zahájení nahrávání 15 sekundového videa. Bez karty se uloží obrázek do paměti monitoru. V levém horním rohu obrazovky se objeví ikona  $\Box$  a indikátor  $\lbrack \circ \circ \rbrack$  se rozsvítí. Stiskem dojde k nahrání video sekvence.

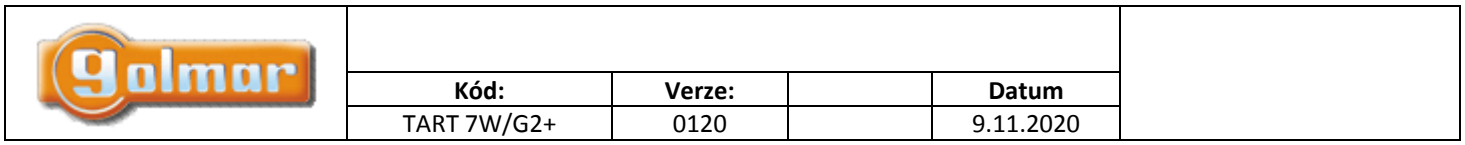

# *6.9. Nastavení obrazu a komunikace*

Během vyzvánění nebo pohledu kamery tabla, je možno nastavit parametry obrazu (jas, kontrast, barva).

Stiskněte ikonu  $\overline{|\mathbf{f}|}$ a použijte posuvník k dosažení požadovaného nastavení. Opětovným stiskem ikony se nastavovací okno ztratí.

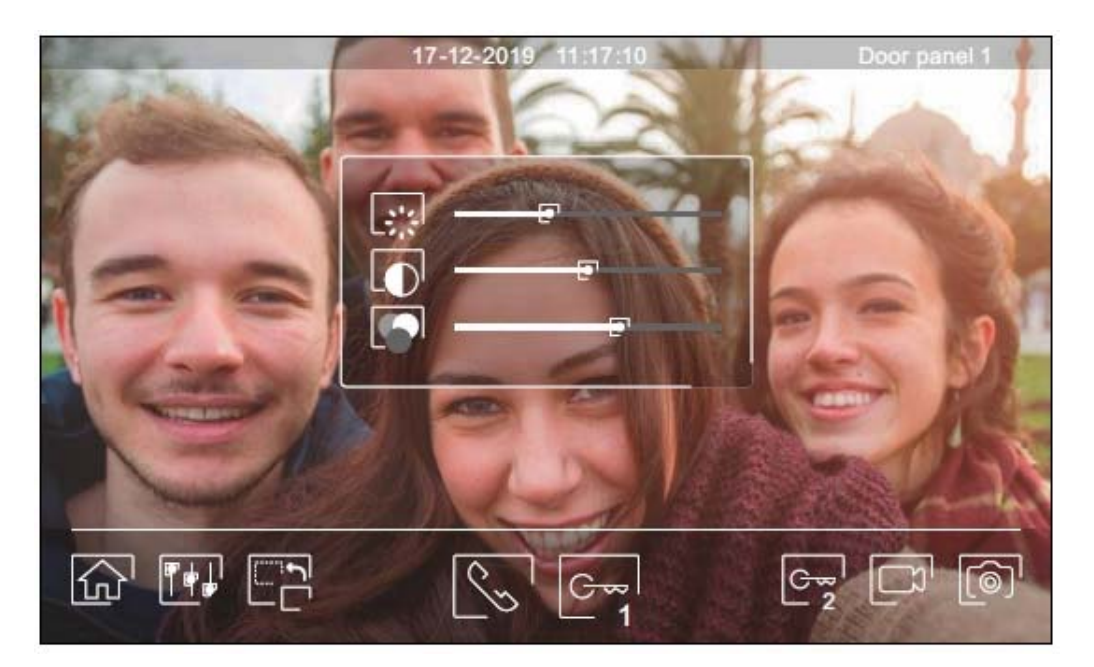

Během procesu komunikace je možno nastavit parametry obrazu (jas, kontrast, barva) a hlasitost reproduktoru monitoru. Stiskněte ikonu  $\overline{|\!|\!|}$ a použijte posuvník k dosažení požadovaného nastavení. Opětovným stiskem ikony se nastavovací okno ztratí.

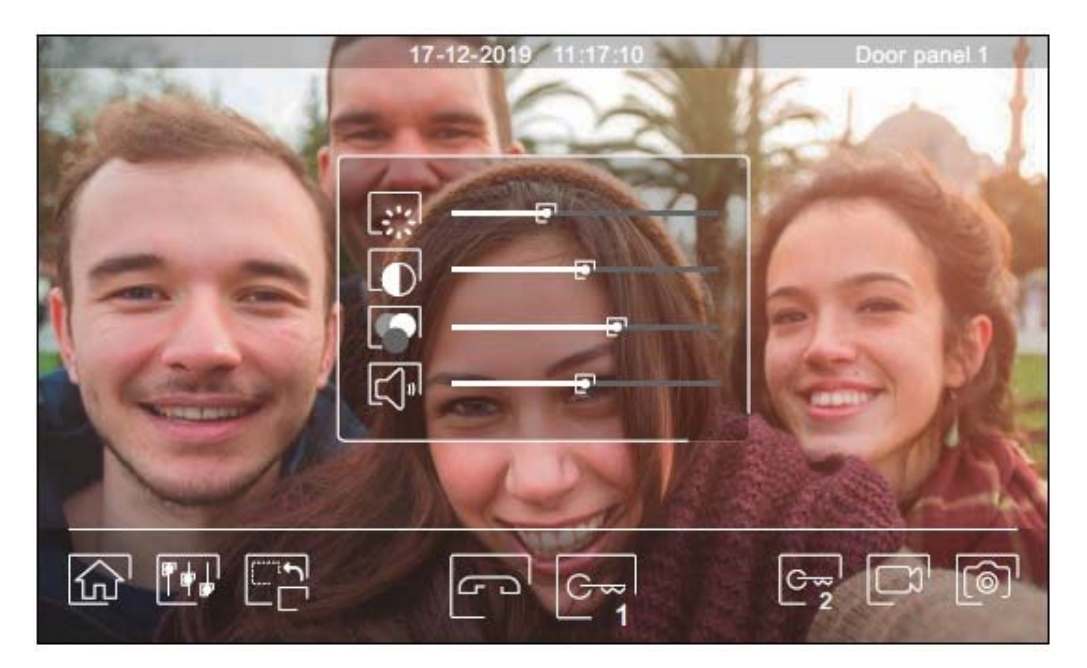

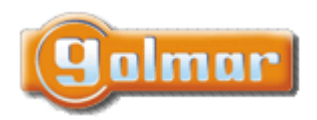

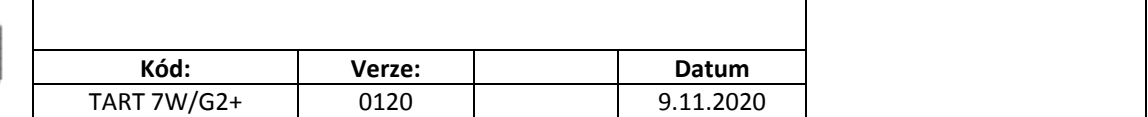

# *6.10. Menu interkomu*

Z tohoto menu je možno volat na ostatní monitory v bytě (vnitřní interkom) nebo na ostatní monitory v domě (vnější interkom). Volající i volaný monitor musí mít aktivovanou funkci interkomu v menu "nerušit".

Pomocí ikony  $\boxed{\ll}$ a  $\boxed{\ll}$ je možno přepnout mezi vnitřním a vnějším interkomem.

Jestliže bude během interkomunikačního hovoru voláno na jeden z monitorů ze vstupního tabla, interkom. hovor bude zrušen a volaný monitor bude vyzvánět.

Pomocí kliknutí na ikonu  $\widehat{\mathbb{Q}}$  je možno se vrátit do hlavního menu.

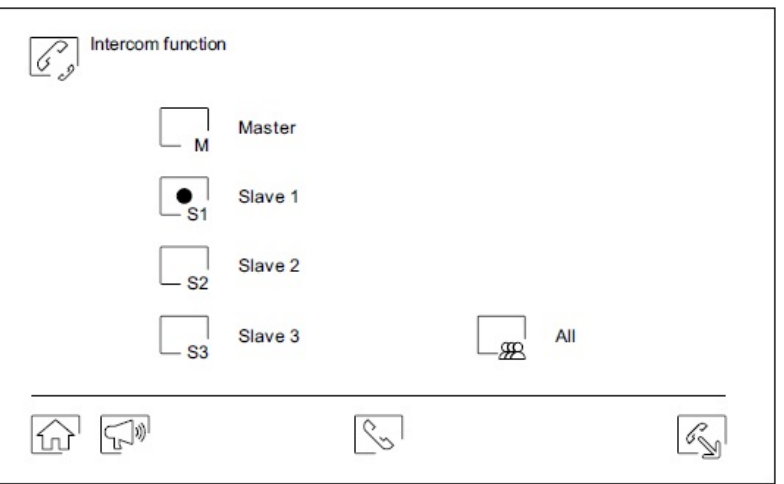

#### **Vnitřní interkom:**

Vyberte si monitor, se kterým chcete komunikovat. Monitor, který se objeví označen je Váš. Informaci o adrese monitoru je v menu "Info" (About). Když zvolíte volání na všechny monitory (All), budou vyzvánět všechny zbývající monitory, komunikace se naváže s prvním monitorem, který odpoví.

Pro uskutečnění volání stiskněte ikonu  $\mathbb{S}$ , na obrazovce se objeví zpráva "Volání" (Call in progress). Monitor, který přijímá volání (vyzvání) zobrazí na displeji zprávu "Příchozí volání" (Incoming call) a adresu monitoru, který volá.

Pro zrušení volání klikněte na ikonu  $\Box$ , objeví se zpráva "Hovor ukončen" (Communication commpleted). Pro uskutečnění komunikace stiskněte ikonu  $\mathbb{S}$ , komunikace bude ukončena po 90 sekundách komunikace nebo po stisku ikony  $\mathbb{F}$ .

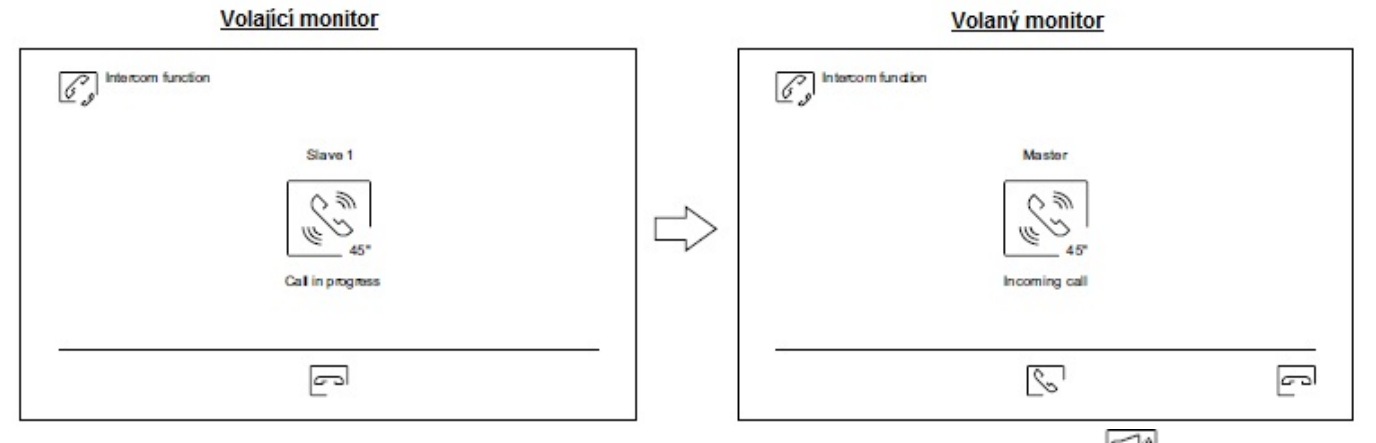

Pro spuštění procesu vnitřního vysílání, vyberte monitor k uskutečnění komunikace a poté stiskněte ikonu ; wní je možné mluvit, poslouchat, zvýšit či snížit hlasitost komunikace na obou těchto monitorech. Komunikace může trvat maximálně 90 sekund nebo může být ukončena stiskem ikony

#### Strana 14 (celkem 30)

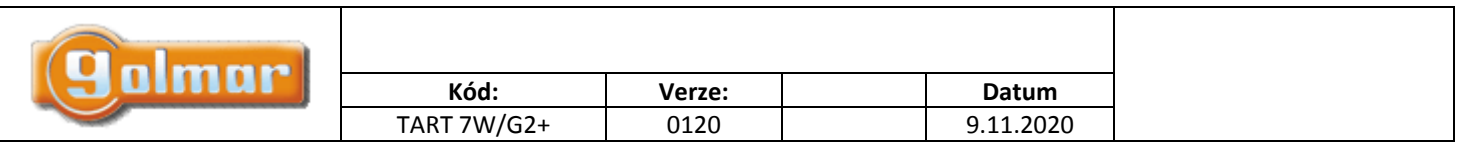

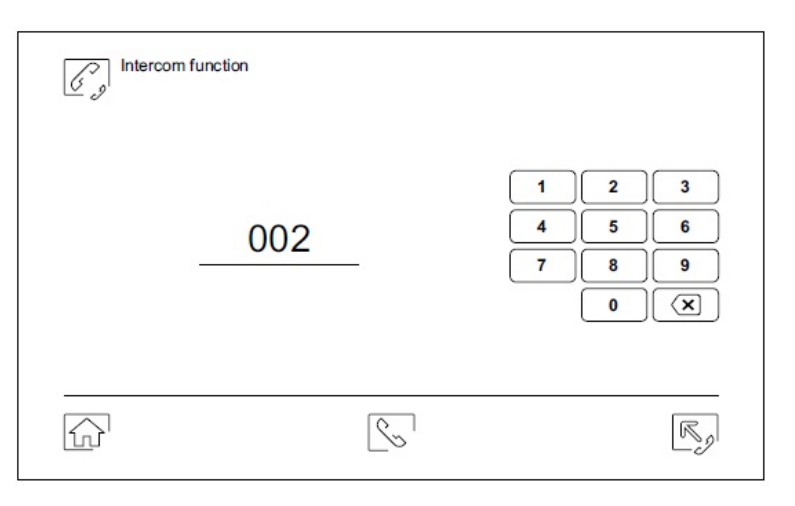

#### **Vnější interkom:**

Pomocí klávesnice zadejte kód bytu, na který chcete volat.

Pro uskutečnění volání stiskněte ikonu ĽŠ , na obrazovce se objeví zpráva "Volání" (Call in progress). Monitor, který přijímá volání (vyzvání) zobrazí na displeji zprávu "Příchozí volání" (Incoming call) a adresu monitoru, který volá.

Pro zrušení volání klikněte na ikonu  $\Box$  ", objeví se zpráva "Hovor ukončen" (Communication commpleted). Pro uskutečnění komunikace stiskněte ikonu  $\mathbb{C}$ , komunikace bude ukončena po 90 sekundách komunikace nebo po stisku ikony  $\mathbb{C}$ .

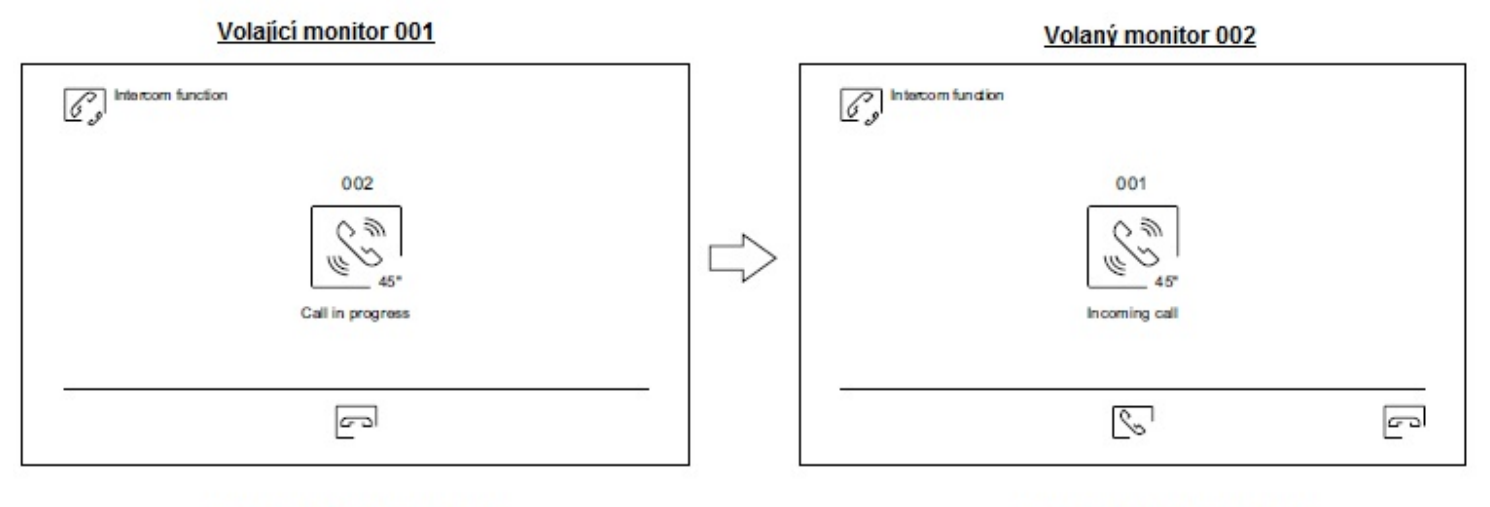

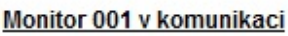

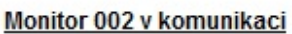

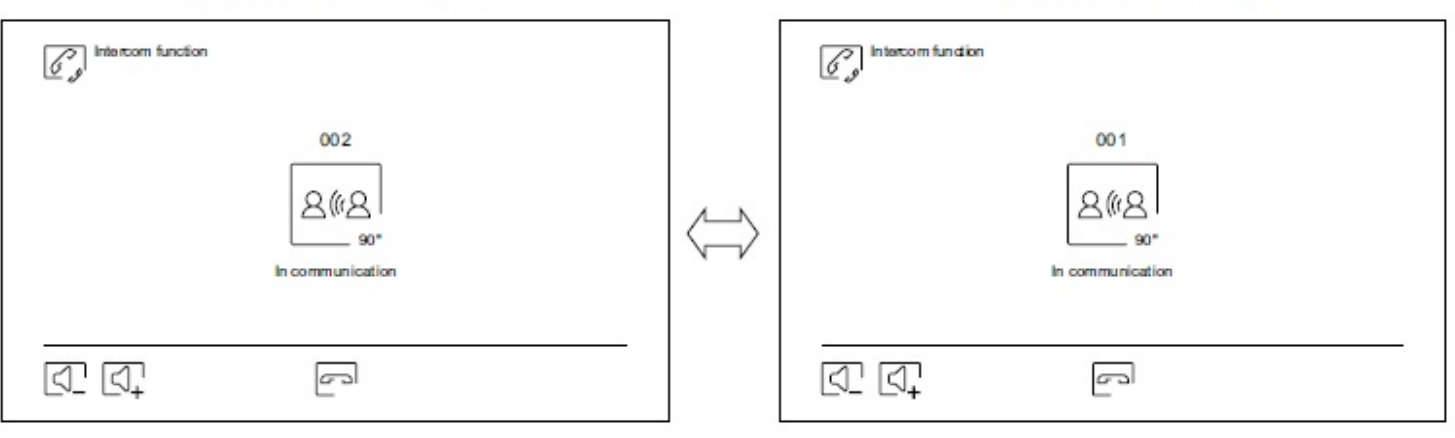

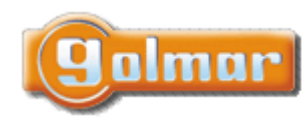

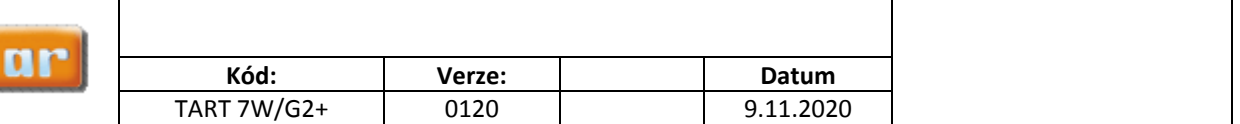

## *6.11. Menu záznamu*

Zobrazení seznamu obrázků uložených v paměti monitoru nebo na paměťové kartě microSD (pokud je v monitoru vložena). Pomocí kliku na ikonu  $\Box^{\Box}$  je možný přístup do seznamu uložených videí na SD kartě, pomocí ikony  $\Box^{\Box}$  se vrátíte na seznam uložených obrázků. Počet záznamů na straně je 10, nahoře uprostřed je informace o straně a celkovém počtu stránek. Pomocí šipek je možno listovat mezi jednotlivými stránkami.

Symbol  $\odot$  informuje, že záznam ještě nebyl prohlédnut.

Kliknutím na ikonu  $\widehat{w}$ se vrátíte do hlavního menu.

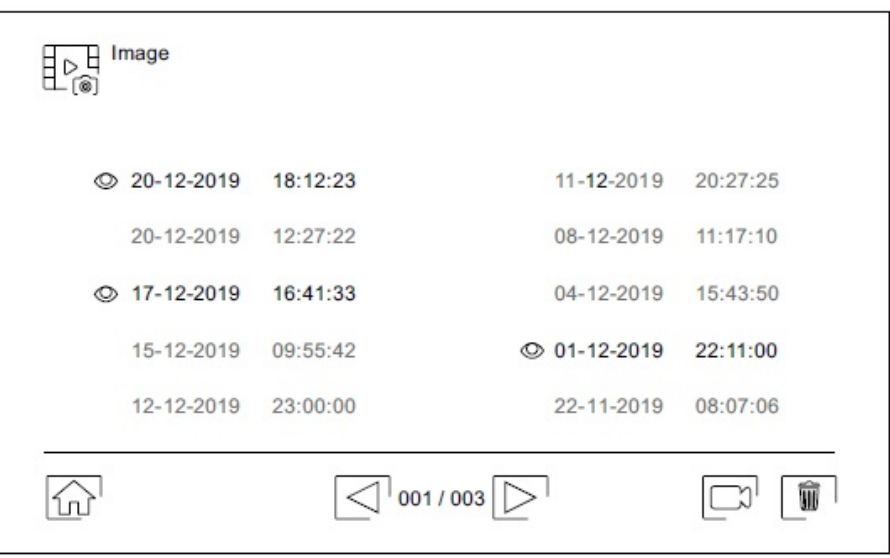

Pro vymazání jednoho nebo více záznamů použijte ikonu . Klikněte na záznam, který chcete smazat, nebo použijte ikonu pro výběr všech záznamů. Potvrďte výběr ikonou  $\boxed{\color{black} \textcolor{black} \textcolor$ Kliknutím na ikonu  $\overline{\mathbb{R}^{\mathbb{H}}_{\mathbb{R}}}$  se vrátíte na seznam záznamů.

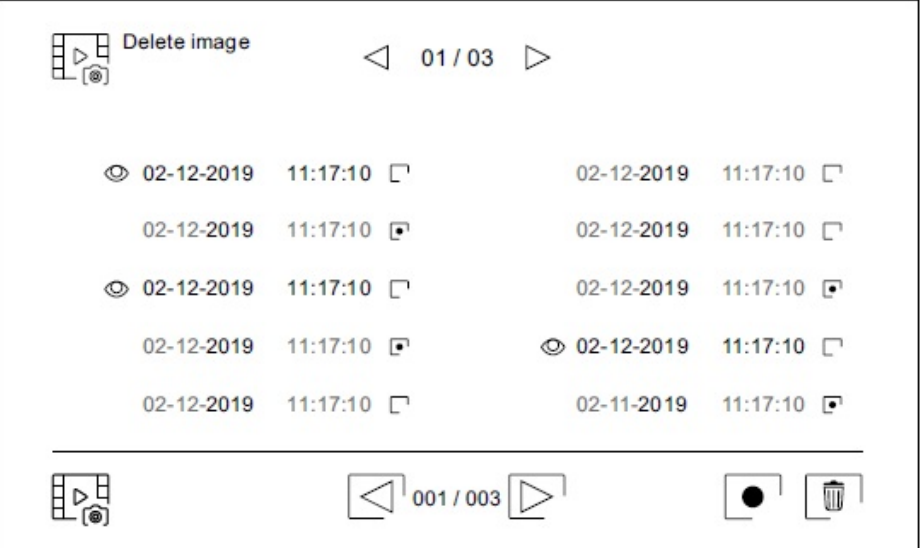

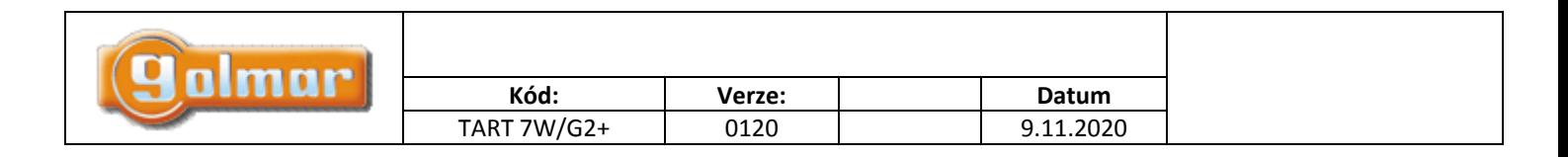

Stiskněte ikonu pro přístup k záznamům video sekvencí.

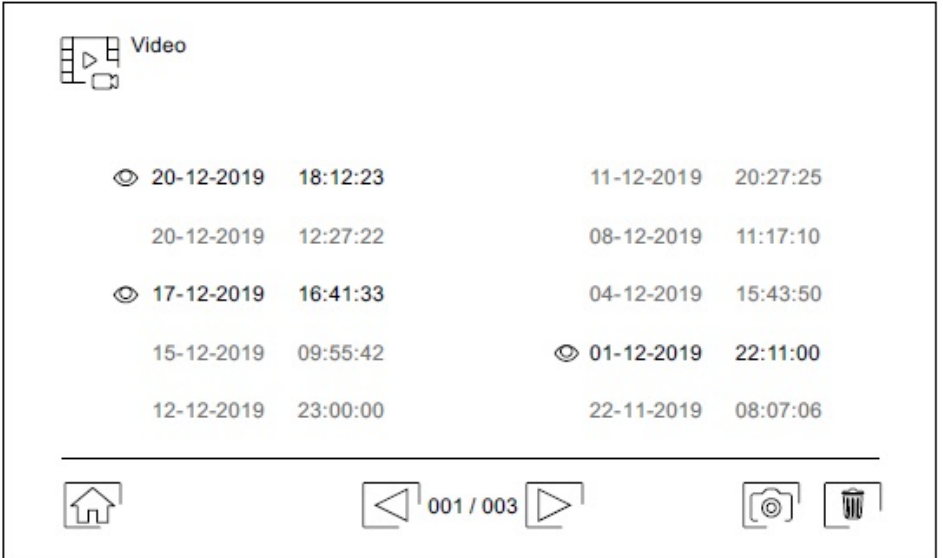

Pro smazání jednoho nebo více záznamů ze seznamu použijte ikonu LW). Klikněte na nahrávku, kterou chcete smazat, nebo použijte ikonu L■ ˙ pro výběr všech záznamů. Potvrďte výběr pomocí ikony L■ '. Objeví se upozorňující obrazovka před konečným smazáním. Kliknutím na ikonu  $\overline{\mathbb{R}^{\mathsf{H}}}$ se vrátíte na seznam záznamů.

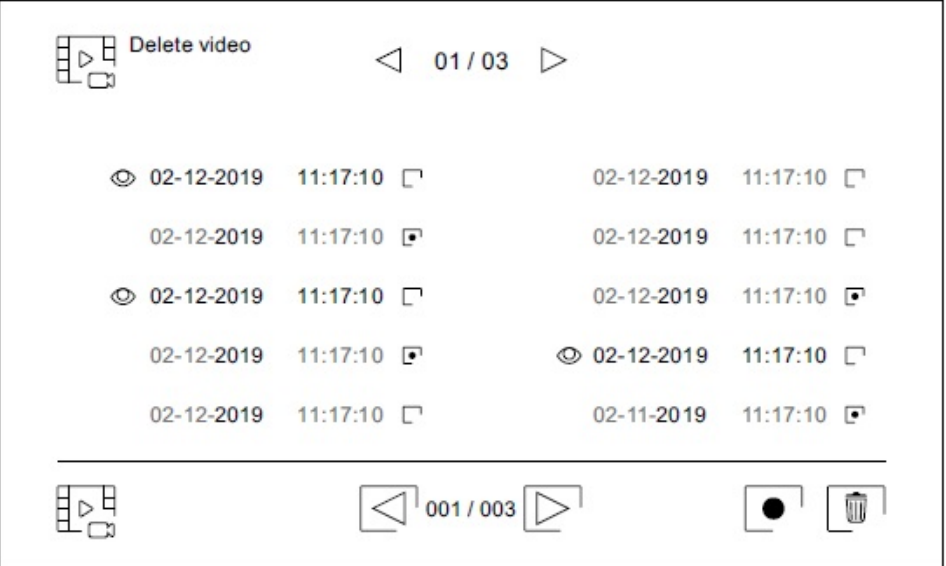

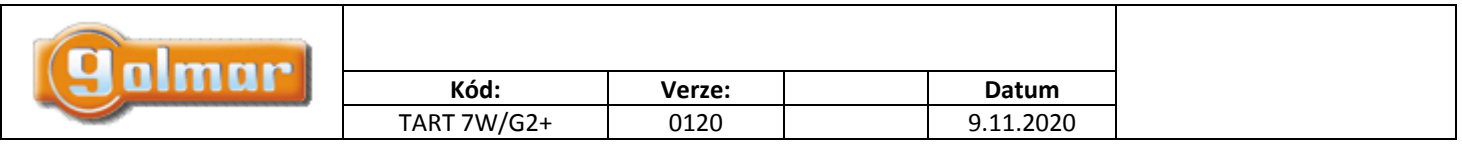

## *6.12. Menu záznamu*

Pro shlédnutí záznamů obrázku, klikněte na seznam. Záznam se zobrazí na celé obrazovce. Pomocí šipek  $\Box$  a  $\Box$  se můžete pohybovat v jednotlivých záznamech. Z této obrazovky můžete rovněž jednotlivě smazat přehrávané záznamy (s potvrzením). Pomocí  $\sum_{i=1}^{n}$ je možno obrázky prohlížet v sekvencích. Po kliku na ikonu  $\sum_{i=1}^{n}$ se přehrávání zastaví. Kliknutím na ikonu  $\mathbb{E}$ se vrátíte na seznam záznamů.

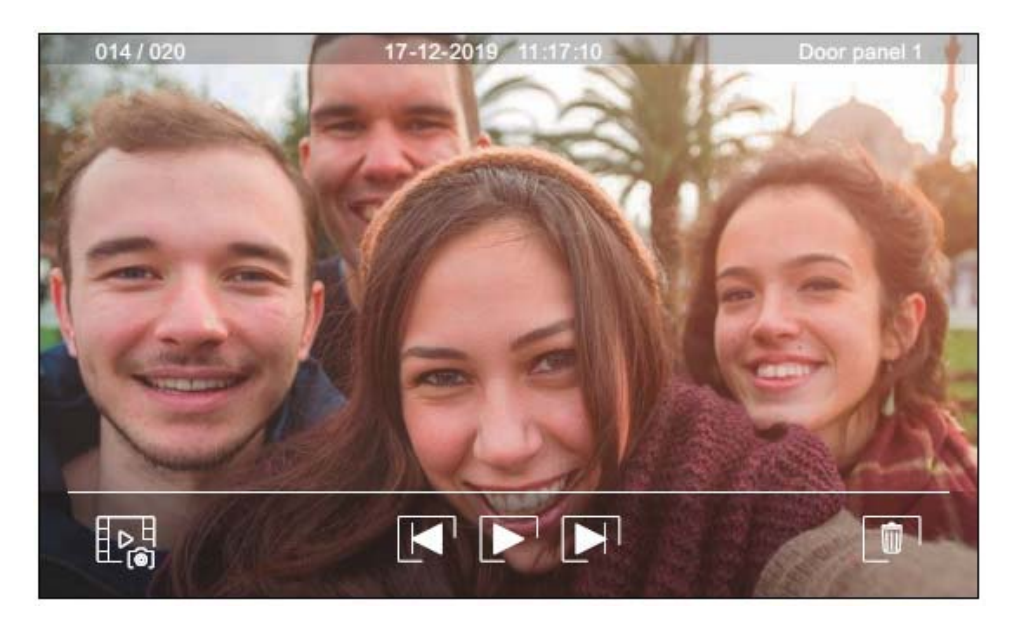

Pro shlédnutí záznamů videa, klikněte na seznam. Nahrávka se zobrazí na celé obrazovce. Pomocí šipek  $\Box$  a se můžete pohybovat v jednotlivých záznamech. Z této obrazovky můžete rovněž jednotlivě smazat přehrávané záznamy (s potvrzením). Pomocí ikony l $\blacktriangleright$  ' spustíte přehrávání záznamu. Po kliku na ikonu l $\blacktriangleright$  ' se přehrávání zastaví. Kliknutím na ikonu  $\mathbb{E}^{\mathbb{H}}_{\mathbb{C}^{\mathbb{R}}}$  se vrátíte na seznam záznamů.

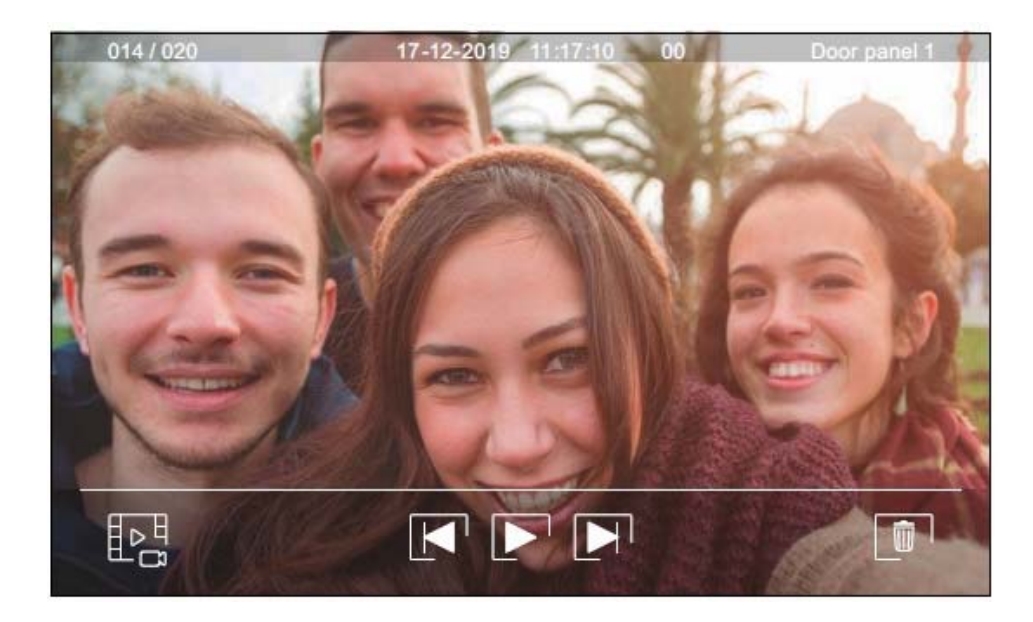

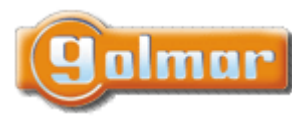

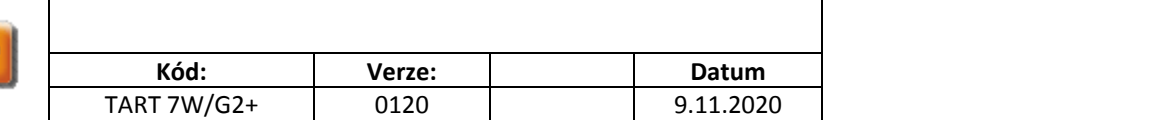

# **7. APLIKACE G2CALL**

# *7.1. První registrace monitoru do Wi-Fi sítě*

Pro registraci monitoru do Vaší domácí Wi‐Fi sítě bude nutné si stáhnout a nainstalovat aplikaci G2Call (\*) na Váš chytrý telefon. Aplikace je dostupná pro Android a iOS operační systémy a je dostupná na Google Play a Apple Store.

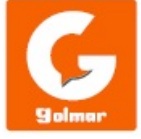

**(\*) Důležité:** Aplikaci G2Call použijte s monitory s verzí produktu V05 a nižší.

Po instalaci spusťte aplikaci. Přečtěte podmínky použití, po odsouhlasení se aplikace spustí. Aplikace bude vyžadovat povolení přístupu k některým funkcím telefonu, jako např. použití reproduktoru a mikrofonu, .... Pro správnou činnost aplikace je nutné přístup k funkcím povolit.

Během procesu registrace mají některé telefony problémy, když jsou připojeny do mobilní sítě. Doporučujeme během registrace nastavení telefonu v režimu letadlo pouze s aktivovanou Wi‐Fi.

Aktivujte funkci Wi-Fi v hlavním monitoru kliknutím na ikonu <sub>∞</sub> v hlavním menu. V nastavení monitoru (Settings) jděte na obrazovku Wi-Fi a zkontrolujte, zda se v pravém horním rohu objevila ikona  $\textcircled{\bullet}$ .

Pro zahájení registrace, klikněte na volbu "Přidat monitor" (Add monitor). Pokud již byl monitor registrován na Váš telefon, stiskněte ikonu  $L^+$  pro přidání nového monitoru. Klikněte na volbu "Nový monitor" (New monitor) pokud monitor instalujete poprvé do domácí sítě. Pokud byl monitor v minulosti instalován v jiné síti, restartujte Wi‐Fi nastavení. Ponechejte aplikaci běžet na pozadí a aktivujte Wi-Fi na Vašem telefonu, připojte k síti, která začíná s "UID", otevřete znova aplikaci a stiskněte "Další" (Next).

Vyberte Wi‐Fi síť, ke které chcete připojit monitor. Pokud máte více bezdrátových sítí, použijte tu se silnějším signálem. **Poznámka:** Z důvodů restrikcí v operačním systému iOS není možné zobrazit seznam dostupných sítí (viz další stránka).

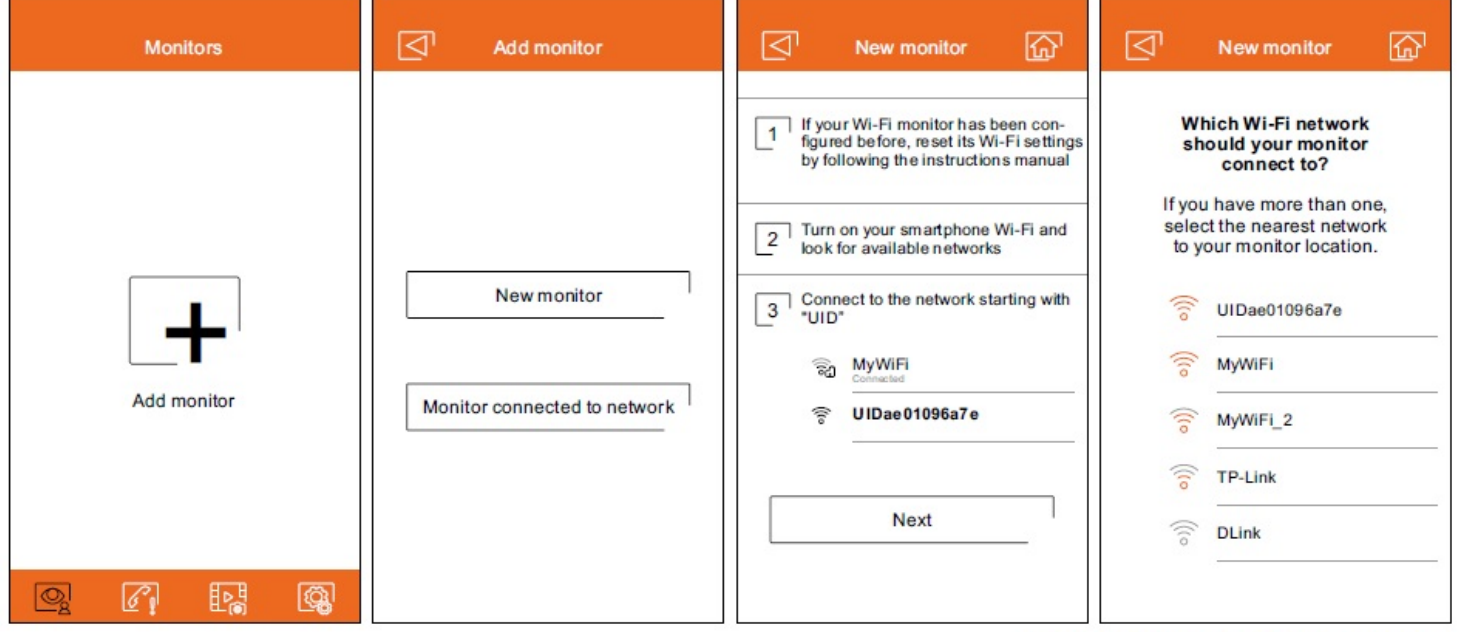

## Obrazovka systému ANDROID

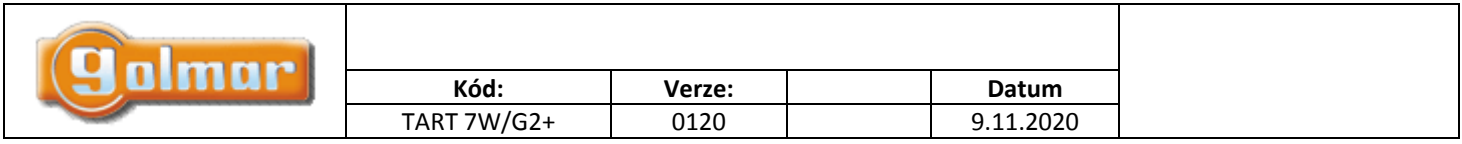

Zadejte heslo pro přístup k síti. Jestliže registrujete zařízení přes zařízení s operačním systémem iOS, je nutné ručně zadat identifikaci sítě "SSID". Stiskem "Další" (Next) dojde k zahájení párování, což může trvat až dvě a půl minuty.

Jestliže bude proces párování úspěšně dokončen, objeví se obrazovka základního nastavení monitoru. Zadejte jméno monitoru pro odlišení od jiných již registrovaných monitorů v telefonu. Tovární heslo pro spojení je "1234". Toto heslo je možné změnit pouze po registraci monitoru. Jestliže je monitor připojen ke druhému vstupnímu panelu nebo k CCTV kamerám, označte to.

V opačném případě neúspěšného párování, jděte na obrazovku Wi‐Fi v nastavení monitoru a ověřte, zda je připojen k Vaší síti. Jméno sítě by mělo být zobrazeno v poli SSID v pravé horní části obrazovky a bude zobrazena síla signálu. V kladném případě registrujte monitor pomocí volby "Monitor připojen k síti" (Monitor connected to the network).

Jakmile je proces dokončen, registrovaný monitor se zobrazí jako dostupný.

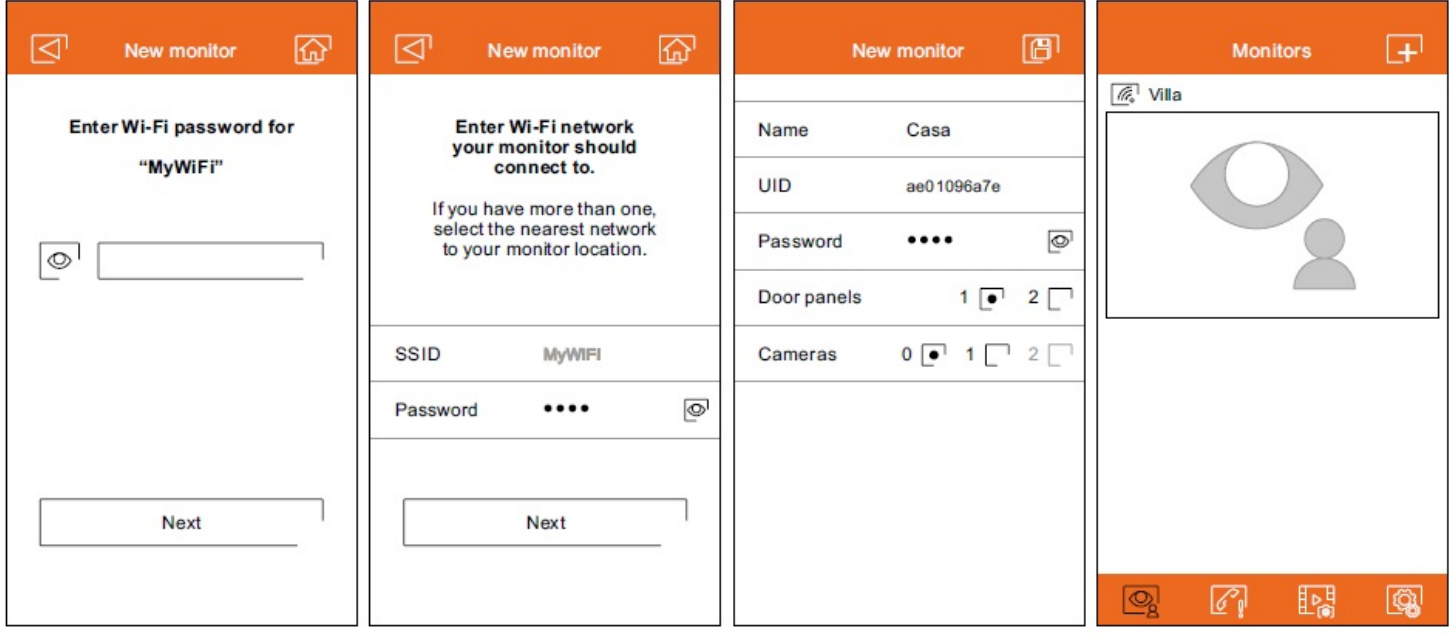

Android obrazovka

iOS obrazovka

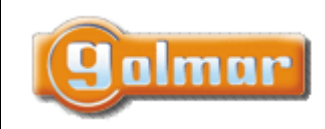

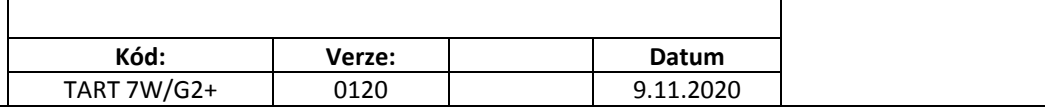

## *7.2. Registrace již připojeného monitoru*

Přesvědčte se, zda je telefon připojen, buď k Wi-Fi síti nebo přes mobilní síť. Klikněte na volbu "Přidat monitor" (Add monitor) – ikona  $\Box$ . Poté klikněte na volbu "Monitor připojen k síti" (Monitor connected to the network). Je možno si zvolit mezi hledáním monitorů připojených k síti a mezi ručním zadáním údajů.

Jestliže je vybrána volba pro hledání monitorů (Search), aplikace zobrazí identifikační čísla (UID) připojených monitorů. Vyberte monitor, který chcete registrovat v aplikaci, objeví se základní konfigurační obrazovka.

Jestliže je vybrána volba ručního zadání dat, je možno naskenovat QR kód ze zadní strany monitoru, nebo je možno ručně zadat UID (najdete jej v menu nastavení – Wi‐Fi obrazovka) v základní obrazovce nastavení.

Jakmile je proces dokončen, registrovaný monitor se objeví jako dostupný.

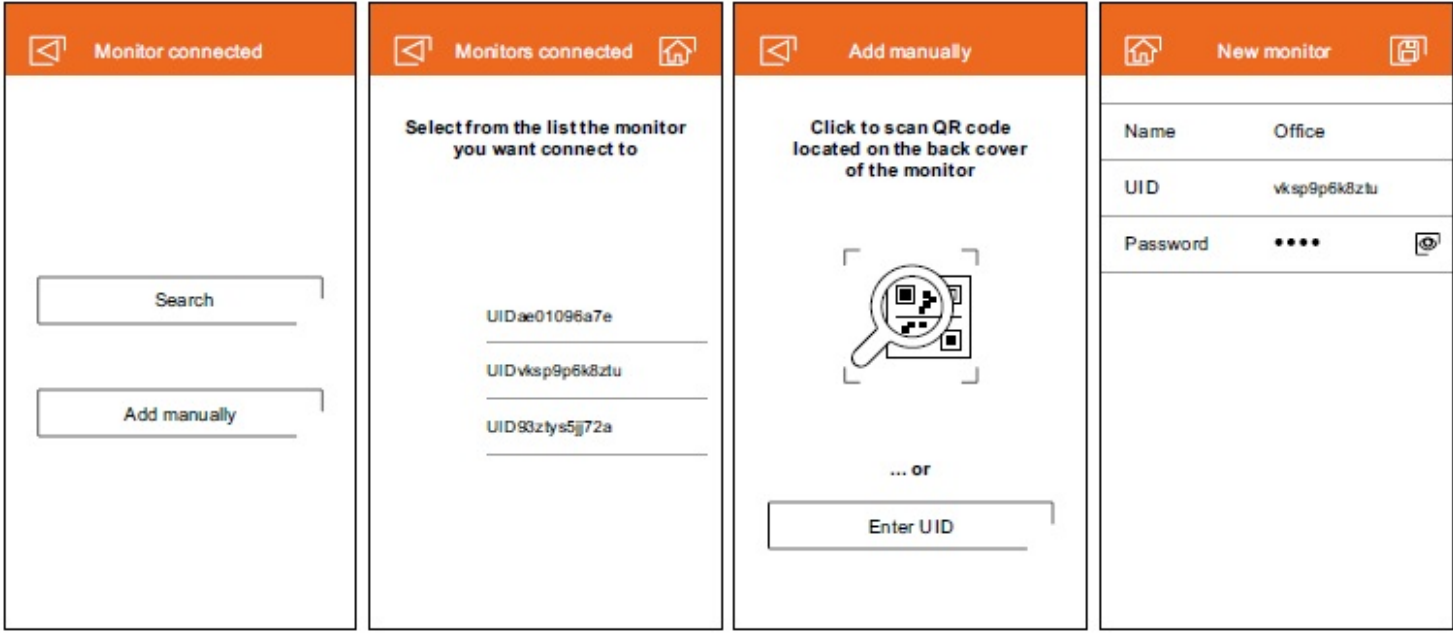

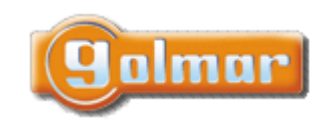

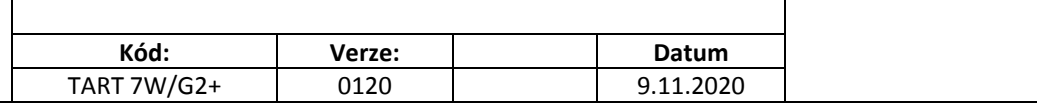

# *7.3. Pokročilá nastavení registrovaného monitoru*

Pro přístup k pokročilému nastavení monitoru registrovanému v aplikaci, klikněte na náhledovou obrazovku monitoru a poté na ikonu v pravém horním roku obrazovky. I přesto, že monitor není momentálně připojen, můžete provést nastavení.

### **ID:**

Pro změnu v základním nastavení monitoru, příjem upozornění (notifikací) z předchozí obrazovky musí být vypnut. Navíc můžete aktivovat funkci požadavku na heslo pro otevření dveří. Toto heslo je stejné jako v základním nastavení monitoru, může být změněno v pokročilém nastavení. Toto heslo bude vyžadováno pro vypnutí této funkce.

Použijte ikonu  $\mathbb S$  pro změnu nastavení. Jakmile jsou provedeny požadované změny, uložte je pomocí ikony  $\mathbb F$ . Jestliže nechcete uložit provedené změny, stiskněte ikonu $\boxed{\leq}$ .

#### **Heslo:**

Je možno změnit heslo pro připojení monitoru. Jedná se o stejné heslo použité pro otevření dveří, pokud je tato funkce aktivována.

Jamile je heslo změněno, změnu uložíte kliknutím na ikonu  $\Box$ . Jestliže nechcete uložit provedené změny, stiskněte ikonu  $\Box$ . **Poznámka:** Toto heslo je uloženo v monitoru. V případě, že k monitoru je registrován jiný telefon, bude nutné aplikovat změnu hesla také – v základním nastavení monitoru.

#### **Push to talk:**

Aplikace má funkci "hands-free" komunikace se vstupním panelem. Tato funkce "Push to talk" může být aktivována zatrhnutím pole.

#### **Náhled (Preview):**

Nastaveni kvality video signálu (počet snímků za sekundu) dle typu datového spojení. Také definuje nastavení, jestliže je audio spojení aktivováno automaticky po příjmu volání, anebo naopak jestliže je nutno kliknout na ikonu příjmu volání.

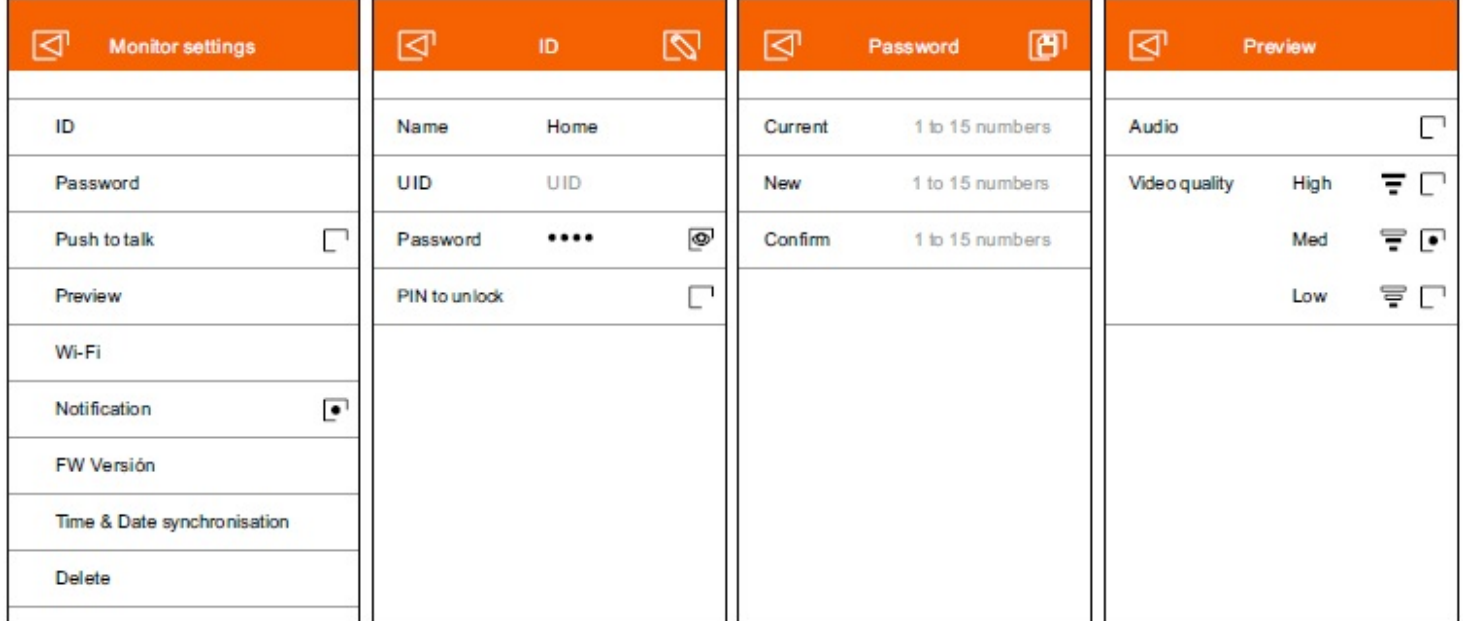

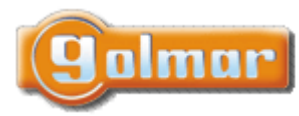

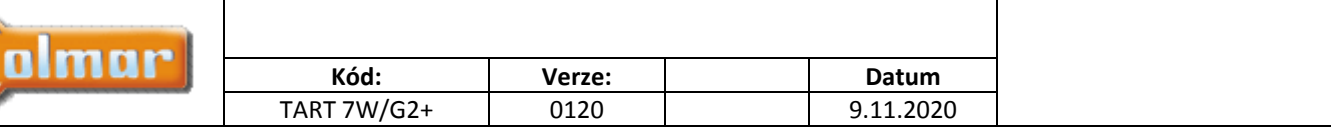

#### **Wi‐Fi:**

Změna sítě, ke které je monitor připojen na jinou dostupnou Wi‐Fi síť.

**Poznámka:** Z důvodů restrikcí v operačním systému iOS není možné zobrazit seznam dostupných sítí, je nutné zadat parametry ručně. Síť je možno změnit pouze když je telefon a monitor v téže síti Wi‐Fi.¨¨

#### **Upozornění (notifikace):**

Aby bylo možno přijímat přesměrované hovory z monitoru, musí být tato funkce aktivována. V případě vypnutí této funkce nebude možno na telefonu přijímat volání.

#### **Verze firmware:**

Zobrazení verze firmware monitoru a také poslední verzi vzdáleného komunikačního serveru, pro možnost update. Aplikace informuje o dostupnosti FW verze pomocí ikony v pokročilém nastavení monitoru.

#### **Synchronizace data a času:**

Synchronizace data a času s nastavením na telefonu.

#### **Smazání (Delete):**

Vymazání monitoru z aplikace. Aby bylo možno monitor vymazat, je nutné vypnout funkci upozornění (notifikací).

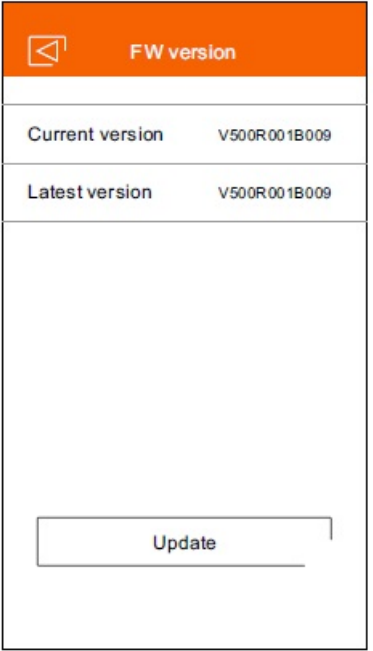

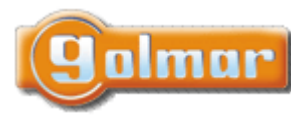

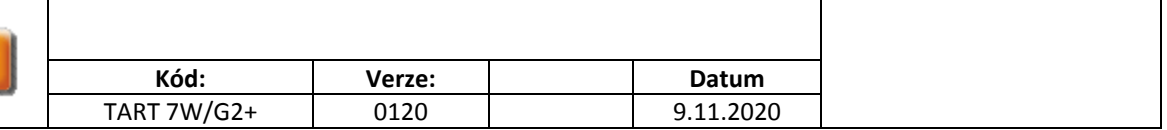

# *7.4. Hlavní obrazovka*

Když je aplikace spuštěna, po úvodní obrazovce se objeví výběr připojených monitorů. Ty, které mají připojení jsou označeny ikonou . Pro vizualizaci obrazu z jednoho ze systémů, stiskněte na registrovaný monitor, objeví se komunikační obrazovka (viz odst. 8.5.).

Jestliže kliknete na ikonu  $\mathbb{C}^{\mathbb{N}}$ , otevře se vám obrazovka událostí. Zobrazení seznamu událostí: přijatá volání, zmeškaná volání a otevření dveří. Každá událost zobrazuje číslo vstupního panelu, kterého se komunikace týká, a také čas. Přejetím obrazovky dojde k občerstvení seznamu. Kliknutím na ikonu  $\left[\begin{array}{c} \blacksquare \end{array}\right]$  můžete smazat události, které označíte, anebo všechny najednou stiskem ikony  $\left[\begin{array}{c} \blacksquare \end{array}\right]$ .

Pomocí ikony  $\frac{\mathbb{E}[\mathbf{x}]}{[1]}$ otevřete obrazovku, kde naleznete uložené obrázky nebo videa z aplikace. Klikněte na jakoukoliv pro zobrazení na celou obrazovku, odkud můžete záznam sdílet nebo jednotlivě záznam smazat. Kliknutím na ikonu  $\mathbb S$ můžete smazat anebo sdílet několik anebo všechny záznamy najednou, použijte ikony  $\mathbb{C}^{\mathbb{C}}$  .

Pro přístup k nastavení aplikace stiskněte ikonu . Zde je možno zvolit, zda při příjmu volání bude telefon vyzvánět, anebo vibrovat. Kliknutím na ikonu  $\boxed{\mathscr{D}}$  se zobrazí verze aplikace a také zásady ochrany osobních údajů výrobce Golmar. V případě Android zařízení, aplikaci zavřete kliknutím na ikonu  $\Box \circ$ : bude možno přijímat hovory a aplikace nespotřebovává energii z baterie.

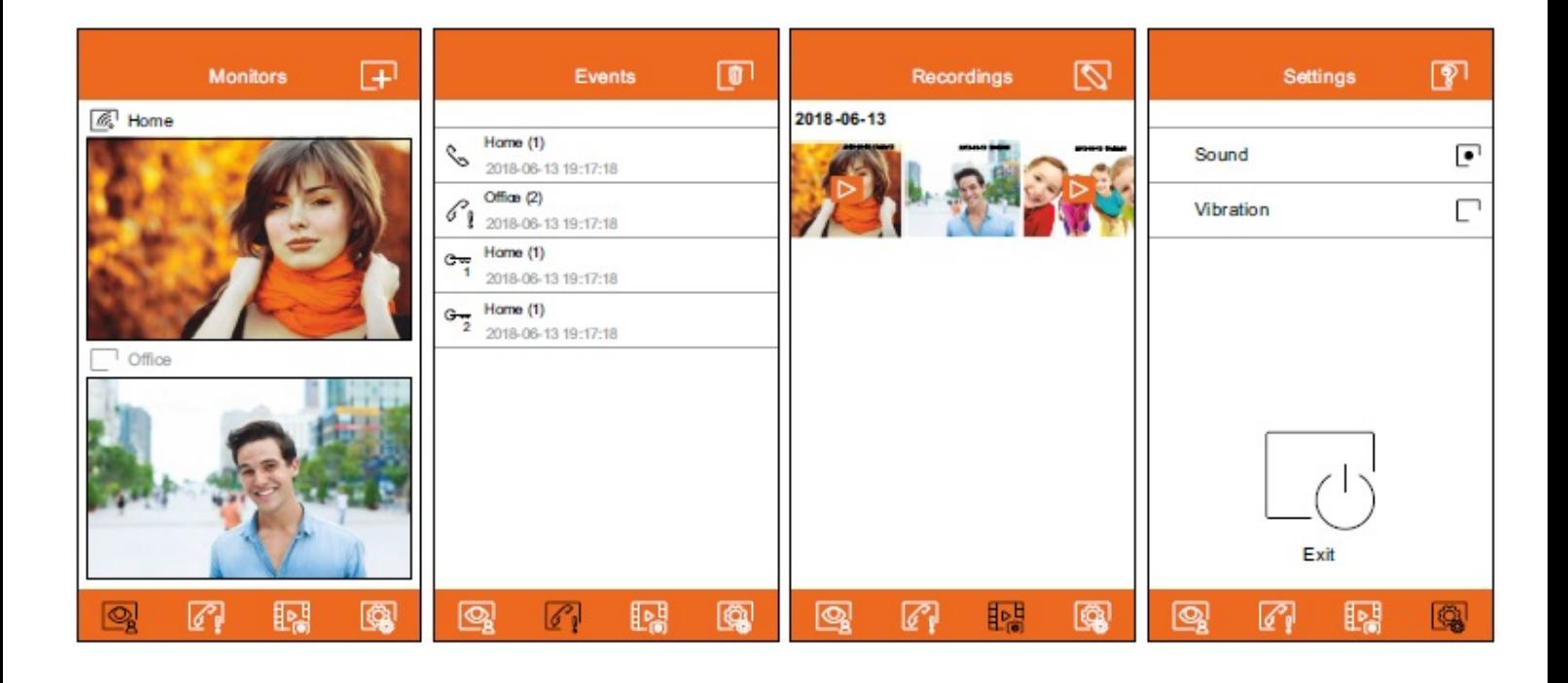

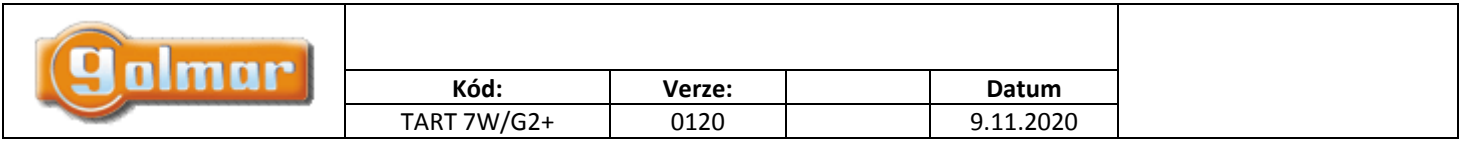

# *7.5. Komunikační obrazovka*

Jestliže máte aktivováno přesměrování volání na monitoru a v aplikaci aktivováno upozornění (notifikace), můžete přijímat volání ze vstupního panelu. Vyskakovací okno zobrazí informaci o původu volání. Je možno hovor přijmout stiskem ikony Q, nebo odmítnout hovor stiskem ikony  $\mathbb{X}$ . Jakmile je volání přijato, můžete uskutečnit audio komunikaci pomocí ikony  $\mathbb{S}$ .

Jestliže dojde ke spuštění komunikační obrazovky přes příjem volání, anebo přístupem z hlavní obrazovky, volby uvedené níže budou stejné.

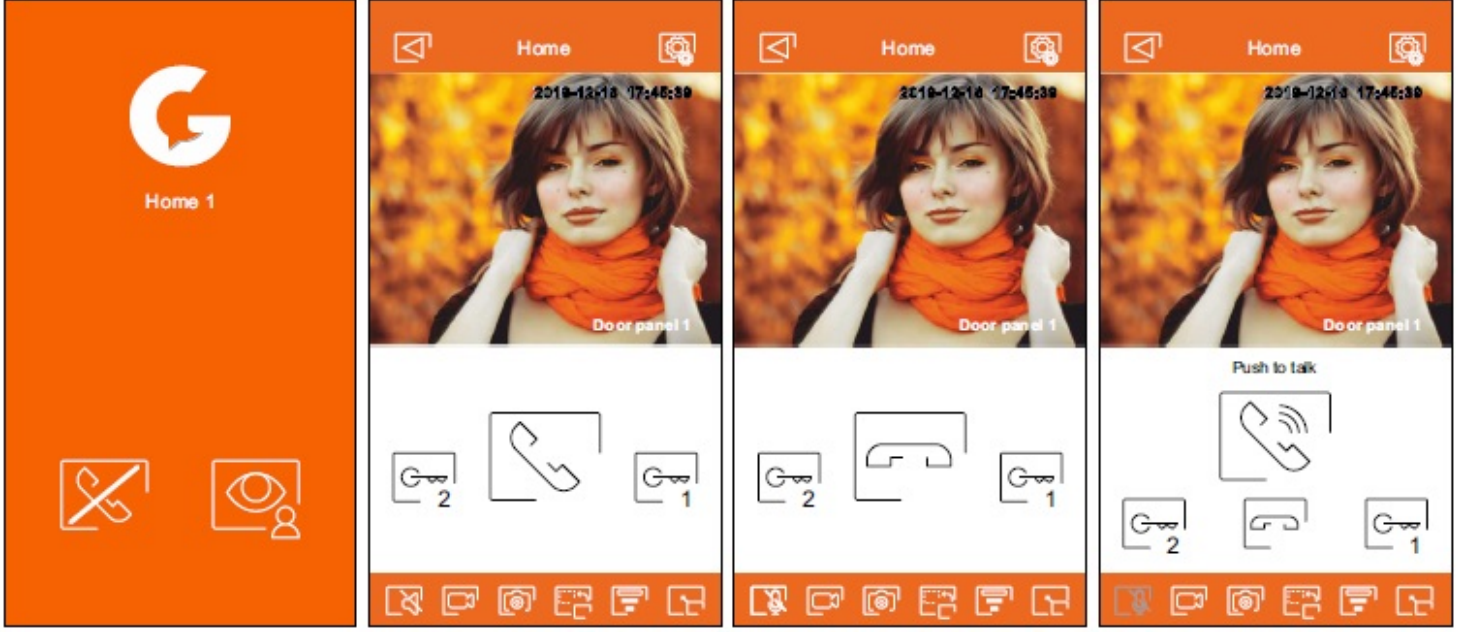

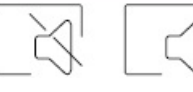

Zapnutí nebo vypnutí audio komunikace ze vstupního panelu při procesu zobrazení. Počáteční stav záleží na nastavení náhledu monitoru.

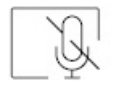

Aktivace nebo deaktivace mikrofonu telefonu během procesu komunikace. Funkce "Push-to-talk" v procesu komunikace je deaktivována.

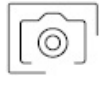

Uložení snímku obrazovky.

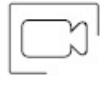

Zahájení nahrávání videa. Pro ukončení záznamu znova stiskněte ikonu.

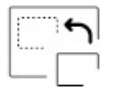

Změna zdroje obrazu. Tato ikona se objeví v případě více než jednoho vstupního panelu v systému anebo v případě instalovaných externích kamer. Také je nutné, aby bylo provedeno základní nastavení monitoru. Změna zdroje obrazu je možná během procesu vizualizace a komunikace.

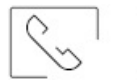

Zahájení nebo ukončení audio komunikace se zobrazeným vstupním panelem. Komunikace může trvat maximálně 90 sekund.

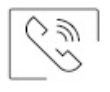

V komunikačním režimu "Push to talk", držte stisknuto při mluvení, pusťte při poslechu.

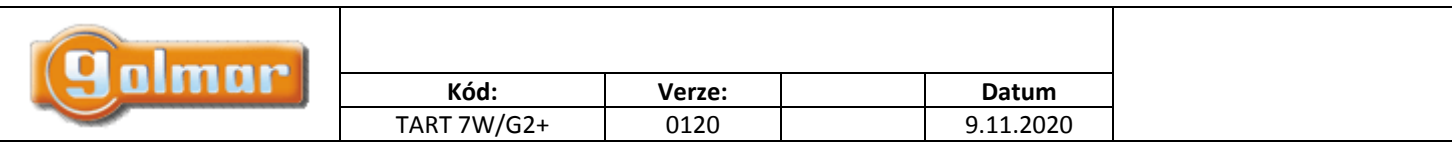

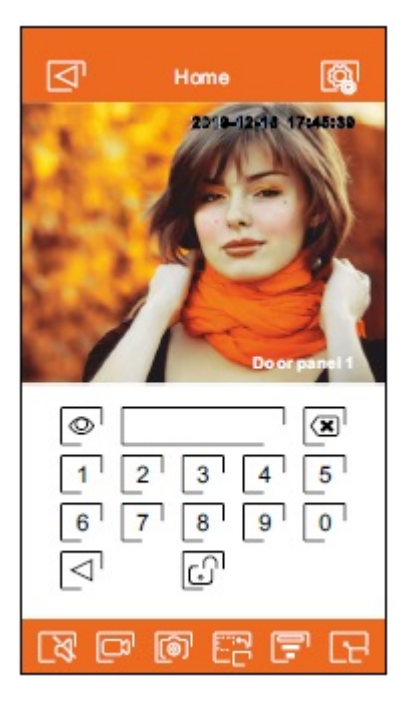

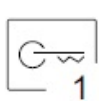

Aktivace el. zámku, nebo zařízení připojené na výstup CV zobrazovaného vstupního panelu. Pokud je definováno heslo, je nutné jej zadat.

Aktivace el. zámku, nebo zařízení připojené relé zobrazovaného vstupního panelu. Pokud je definováno heslo, je nutné jej zadat.

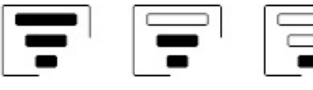

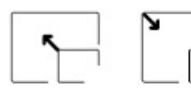

Možnost změny kvality video signálu dle typu datového spojení.

Přepínání mezi režimem na celou obrazovku (horizontální orientace na telefonu) a standardním režimem.

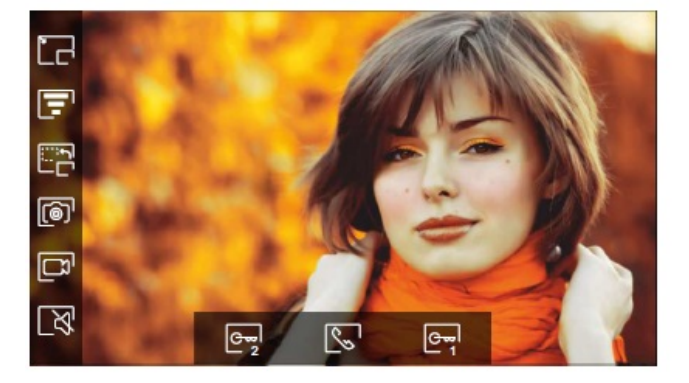

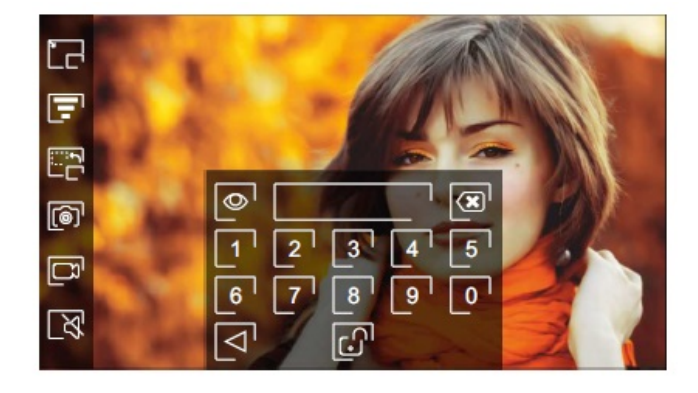

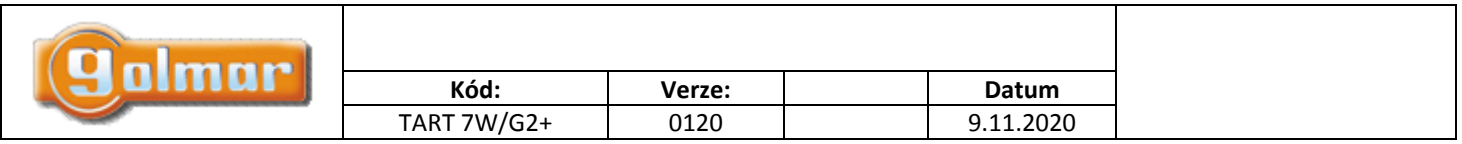

# **8. SPECIÁLNÍ KÓDY**

 $5x$ 

Po zadání speciálních kódů je možno aktivovat některé funkce, stejně jako měnit některá tovární nastavení. V monitoru je nutno

vstoupit do instalačního menu. Jděte na stránku "Info" (About) v menu nastavení a stiskněte pětkrát za sebou ikonu  $\boxed{\frac{2}{3}}$  v levém horním rohu obrazovky.

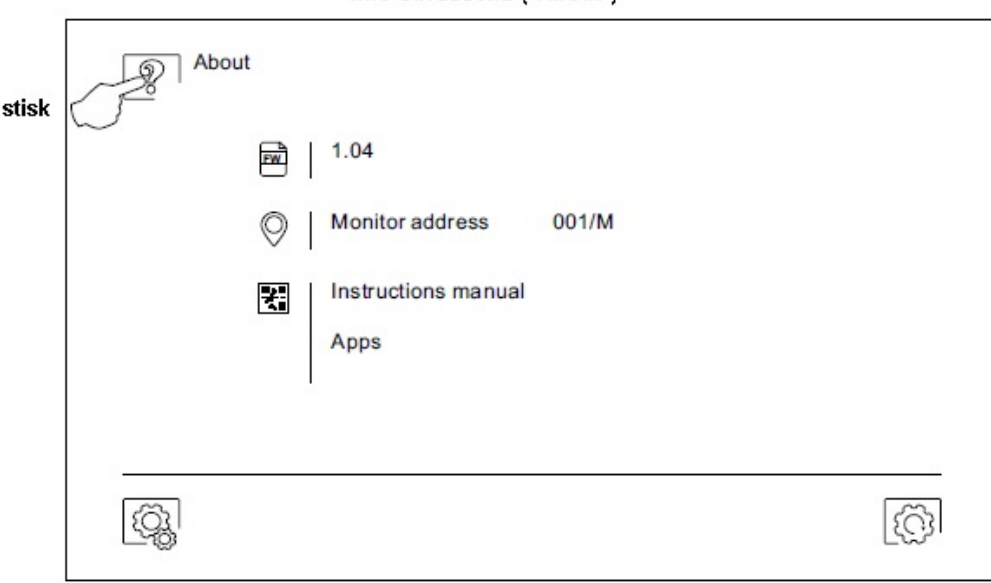

Info obrazovka ("About")

Objeví se obrazovka s klávesnicí pro zadání kódů. Kódy musí být zadány jeden po druhém a poté musí být potvrzeny stiskem ikony  $\mathbb{R}^d$ . Jestliže je zadaný kód platný, zobrazí se na displeji "OK", v opačném případě se objeví chybová zpráva "ERROR". Použijte ikonu  $\widehat{\mathbb{R}}$  pro návrat do hlavního menu.

#### Obrazovka speciálních kódů

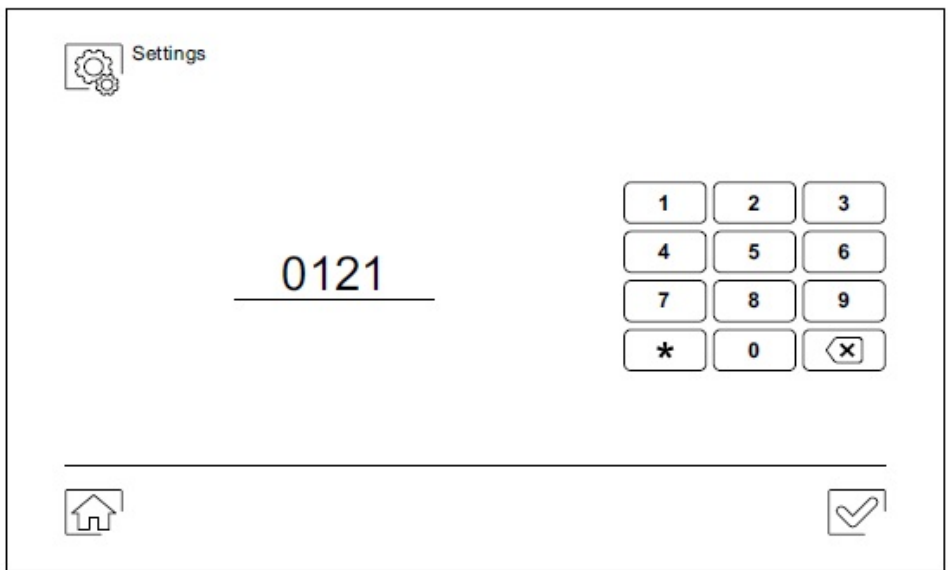

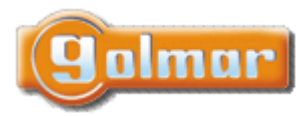

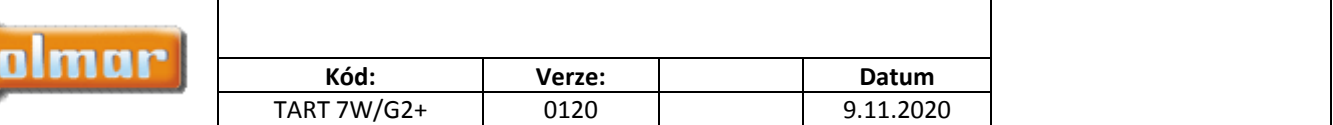

# *8.1. Seznam speciálních kódů*

## **Zdroje videosignálu v monitoru (konfigurace pouze v nadřízeném – master – monitoru)**

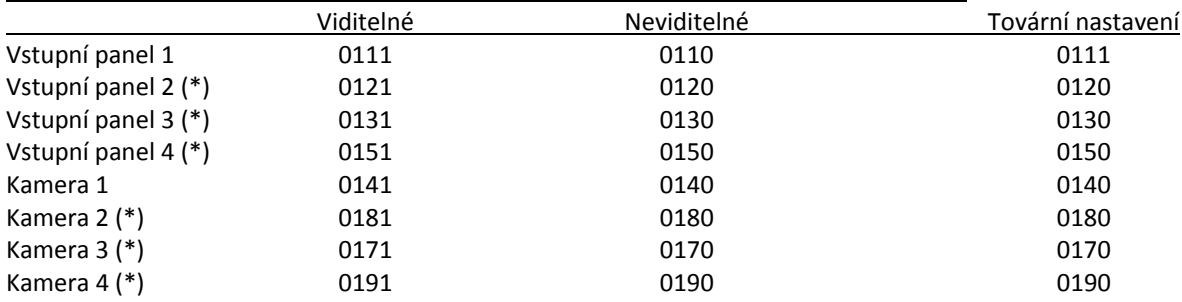

### **(\*) Nedostupné.**

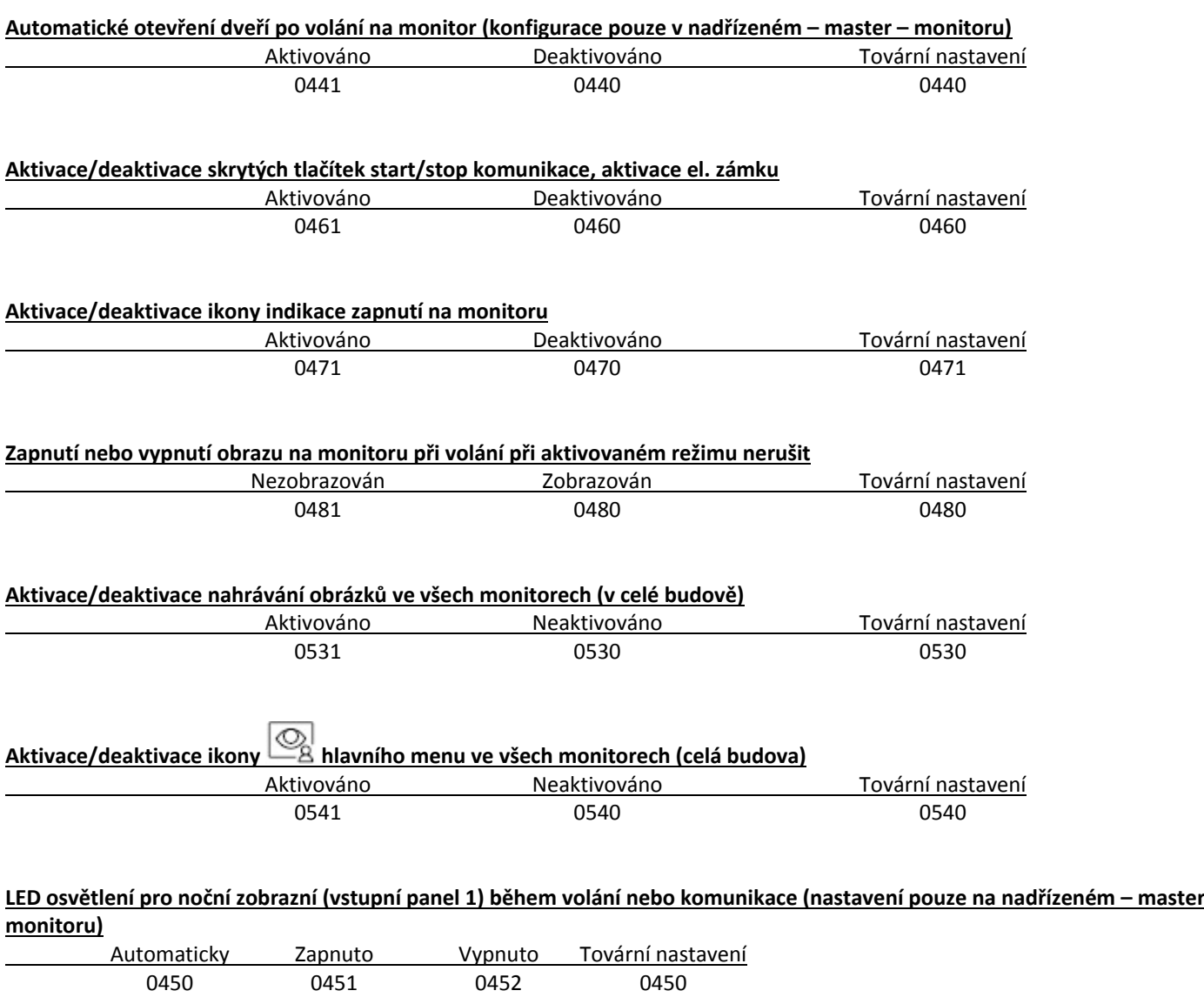

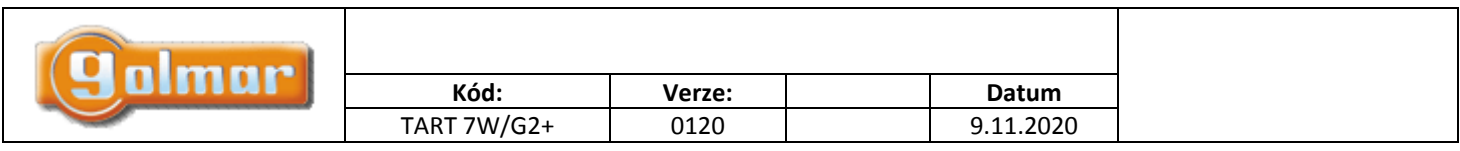

# Aktivační časy výstupů (vstupní panel 1) (konfigurace pouze v nadřízeném - master - monitoru) Tovární nastavení

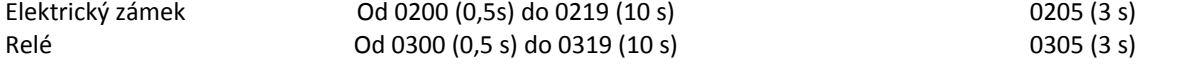

#### Čas zpoždění odchodového tlačítka – Rele 1, vstupní panel 1 (nastavení pouze na nadřízeném – master monitoru)

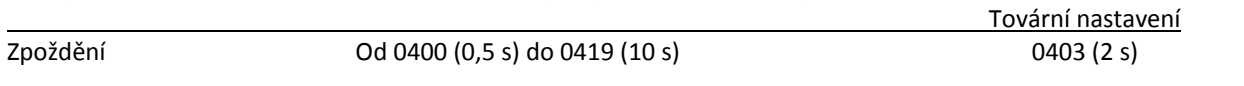

#### Čas zpoždění odchodového tlačítka – Rele 2, vstupní panel 1 (nastavení pouze na nadřízeném – master monitoru)

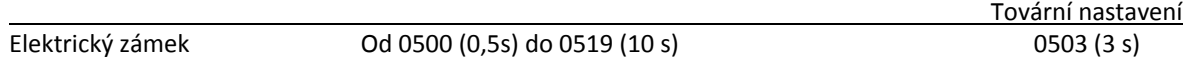

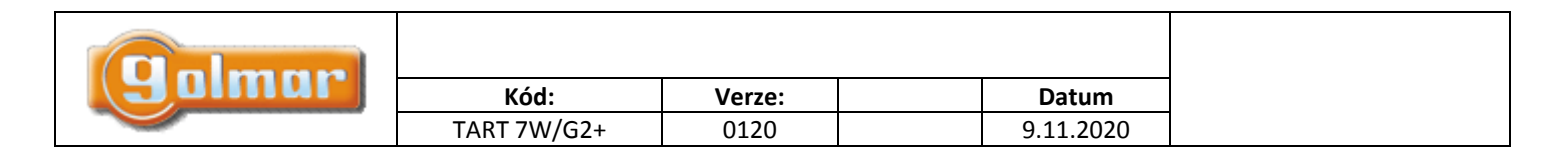

# 9. POZNÁMKY

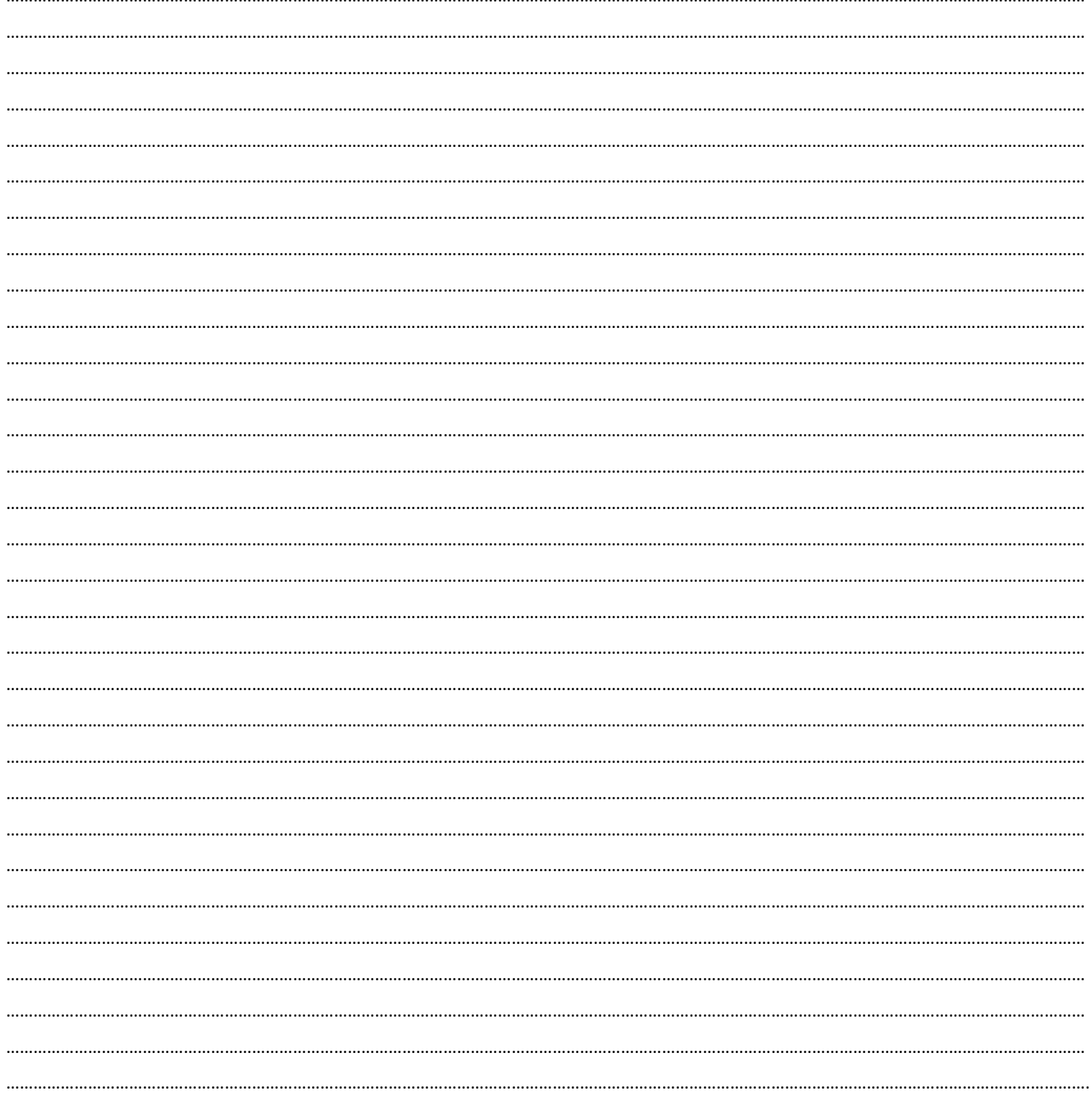

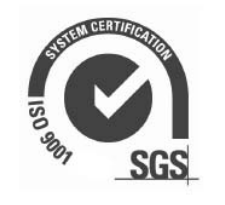

CE

golmar@golmar.es www.golmar.es

golmar

ואר ווואואן אר אוואר.<br>גער ווואואן אר